# Інструменти міграції для BroadWorks, Webex для BroadWorks i BroadCloud на оптові рішення RTM

Версія: 1.8

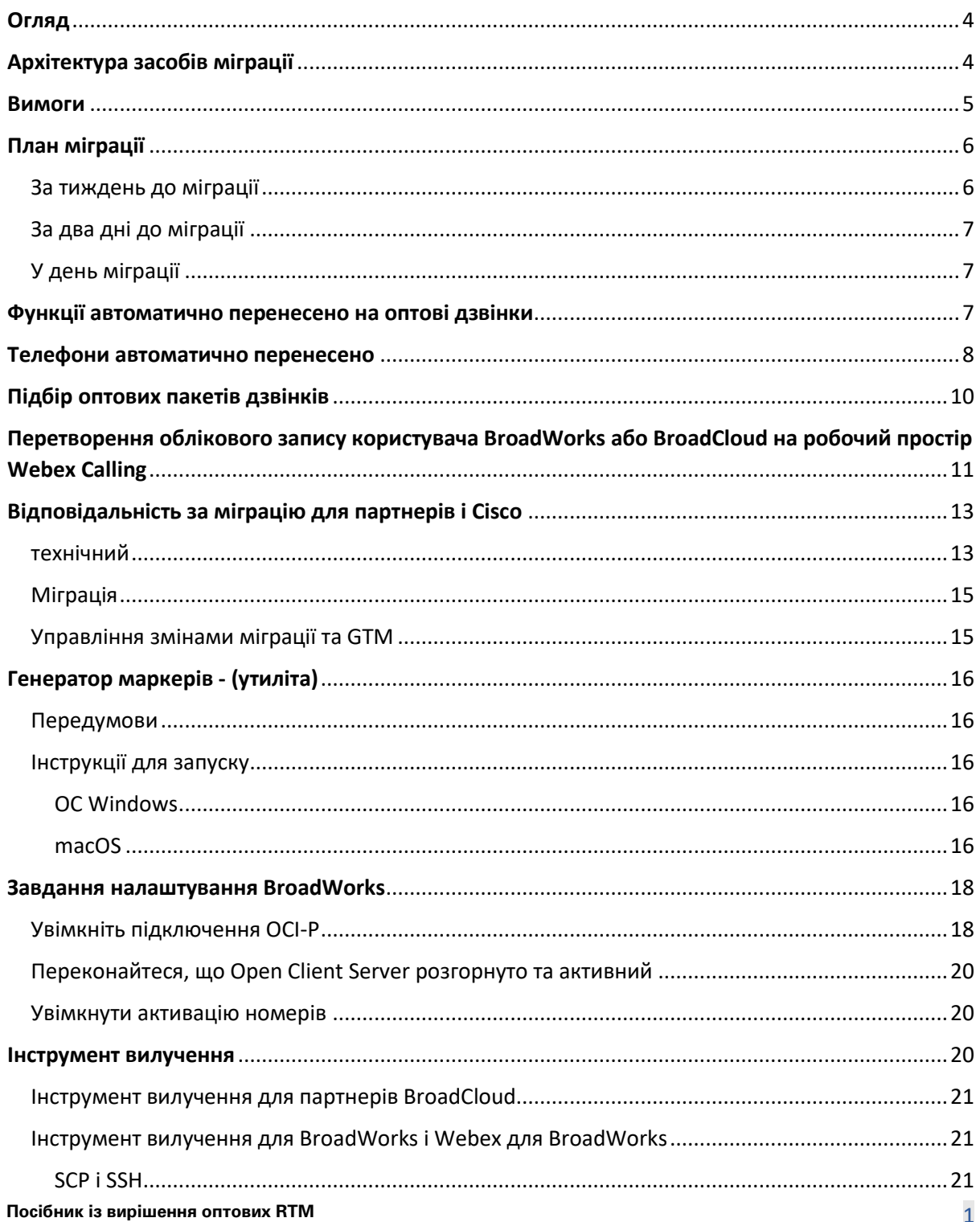

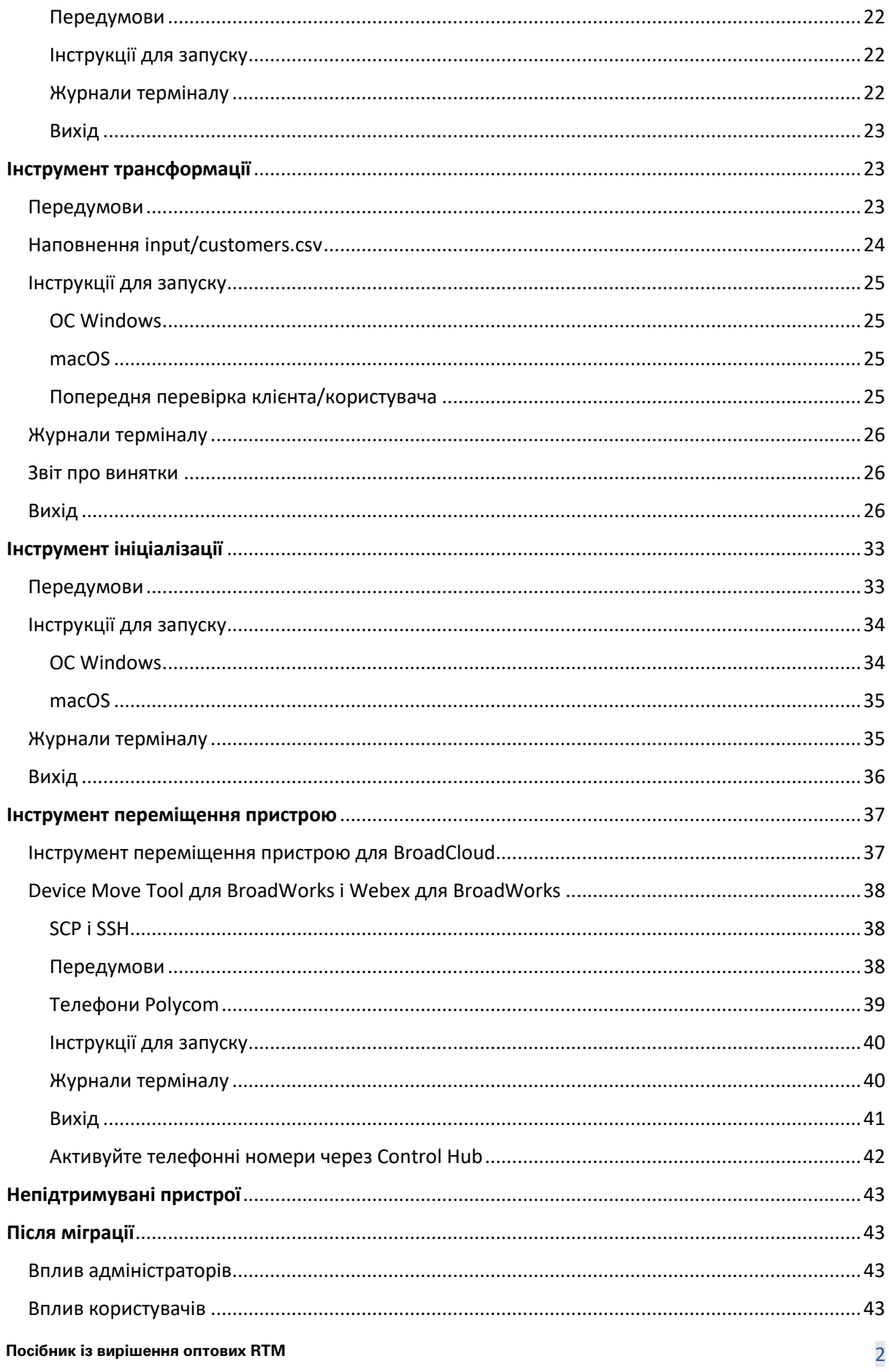

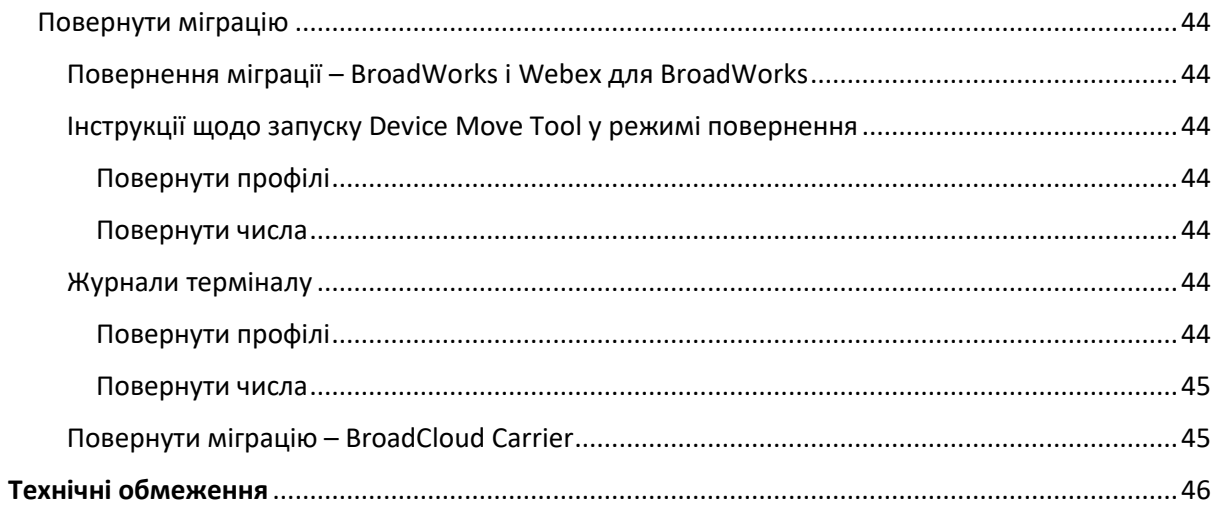

# <span id="page-3-0"></span>Огляд

Цей документ охоплює набір інструментів міграції, які допомагають перенести наявних клієнтів BroadWorks, Webex4BroadWorks і BroadCloud на рішення Wholesale Route-to-Market. Інструменти міграції — це інструменти командного рядка з легким доступом, які дозволяють переміщувати клієнтів, розташування, номери, користувачів, служби, телефони та програмні клієнти шляхом автоматизації завдань міграції. Інструменти міграції пропонують такі переваги:

- Запустіть міграцію з мінімальною попередньою конфігурацією.
- Полегшення виконання команд.
- Адміністратори можуть переглядати свої дані після ініціалізації, а також здійснювати та приймати дзвінки відразу після міграції.
- Він підтримує автоматичне оновлення до програми Webex для клієнтів UC-One.

# <span id="page-3-1"></span>Архітектура засобів міграції

Кожен інструмент міграції є гнучким для адміністраторів, щоб запускати, відстежувати статус міграції та дозволяти повторний запуск у разі виникнення проблем. Крім того, інструменти міграції передають аналітичні показники в служби Webex для перегляду загального статусу міграції.

Архітектура інструментів міграції складається з чотирьох різних інструментів, які виконують різні операції:

#### 1. **Інструмент вилучення**

a. Він витягує підприємства, групи, номери, користувачів, служби, телефони та програмні клієнти з BroadWorks. Для BroadCloud партнери повинні надіслати запит на вилучення на Порталі постачальників послуг.

#### **2. Інструмент трансформації**

a. Він перетворює інформацію, отриману інструментом вилучення, у файл JSON, який можна редагувати.

#### **3. Інструмент ініціалізації**

- a. Він використовує вихідний файл JSON Transform Tool як вхідні дані та надає клієнтам, місцезнаходженням, номерам, користувачам, службам і телефонам за допомого[ю Загальнодоступні API Webex.](http://developer.webex.com/)
- **4. Інструмент переміщення пристрою**
- a. Він також використовує вихідний файл JSON Transform Tool як вхідні дані для перебудови профілів і перезавантаження телефонів, активації номерів у рішенні Wholesale RTM і дезактивації номерів телефонів у BroadWorks.
- b. Крім того, цей інструмент підтримує повернення профілів телефону та програмного клієнта та активацію номера назад у BroadWorks.
- c. Для BroadCloud партнери повинні подати запит на міграцію на порталі постачальника послуг.

На наступній ілюстрації показано, як чотири інструменти працюють послідовно, спілкуючись із BroadWorks, публічними API та завантажуючи показники до служб Webex для майбутньої аналітики після того, як адміністратор запустить завдання міграції.

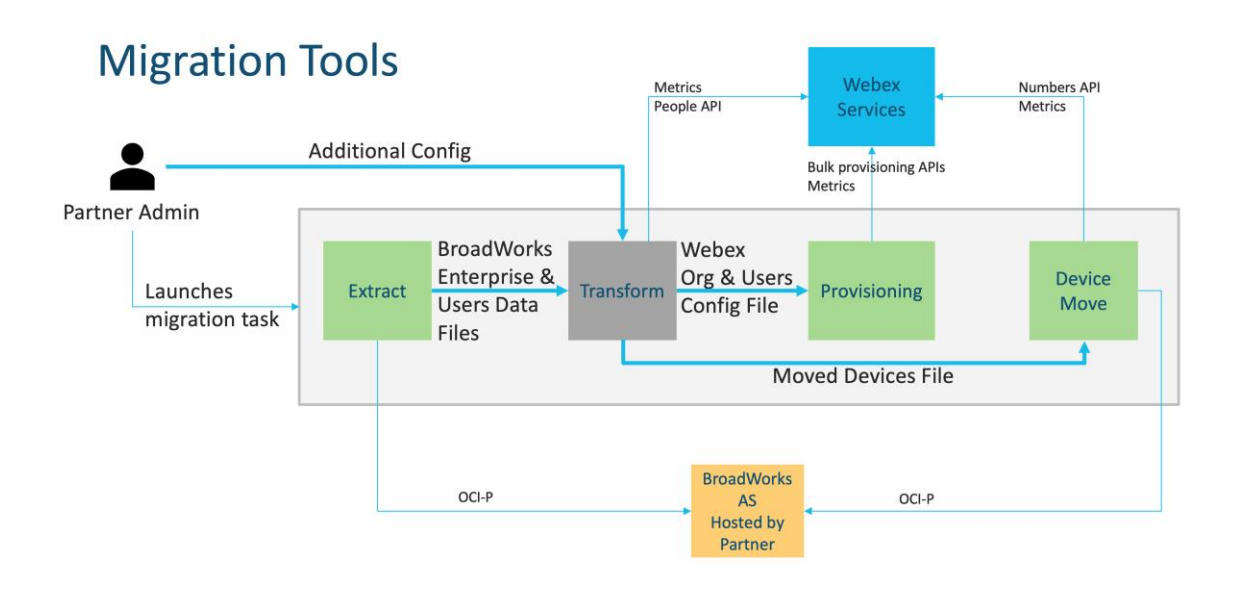

# <span id="page-4-0"></span>Вимоги

Перш ніж запускати інструменти міграції, партнер повинен відповідати таким вимогам:

- 1. Партнер і обліковий запис адміністратора партнера повинні бути включені в рішення Wholesale RTM. На етапі попереднього продажу партнерам не потрібно підключатися до рішення Wholesale RTM для запуску інструменту вилучення.
- 2. Партнер має пройти контрольний список перед міграцією, щоб переконатися, що всі вимоги виконано.
- 3. Для запуску інструментів вилучення та переміщення пристроїв потрібні облікові дані системного адміністратора BroadWorks. Це не стосується партнерів BroadCloud.
- 4. Інструменти вилучення та переміщення пристроїв мають працювати всередині додаткового сервера програм BroadWorks під час періоду обслуговування, щоб мінімізувати ризик. Для BroadCloud він працюватиме на порталі постачальника послуг.
- 5. Перейдіть за цим посиланням, щоб дізнатися про підтримувані пристрої Webex Calling для міграції - [https://help.webex.com/en-us/article/qkwt4j/Supported-devices-for-Webex-](https://help.webex.com/en-us/article/qkwt4j/Supported-devices-for-Webex-Calling)[Calling](https://help.webex.com/en-us/article/qkwt4j/Supported-devices-for-Webex-Calling)
- 6. Зверніться до цього розділ для непідтримуваних пристроїв.
- 7. Партнери повинні попросити свою команду роботи з обліковими записами в Cisco отримати підтримувану версію мікропрограми для телефонів і пристроїв.
- 8. Клієнти UC-One повинні оновитися до таких версій:
	- a. Для клієнтів Desktop Communicator версії 22.9.12 або новішої
	- b. Для клієнтів Mobile Connect версії 3.9.14 або новішої.
- 9. Машина адміністратора повинна мати JDK/JRE 1.8 середовище для запуску інструменту підготовки та MAC/LINUX потрібен Python 3.10.5 або новішої версії для запуску інструменту перетворення.
- 10. Клієнти повинні мати дійсну платіжну адресу, а кінцеві користувачі корпоративну електронну адресу в BroadWorks. Якщо значення недоступні в BroadWorks, адміністратори партнерів повинні зв'язатися зі своїми клієнтами, щоб отримати їх. Ці деталі потрібно додати до файлів CSV перед запуском інструменту перетворення. Зразок файлу CSV надається разом із інструментом перетворення.

### <span id="page-5-0"></span>План міграції

План міграції складається з 3 етапів:

- 1. За тиждень до міграції
- 2. За два дні до міграції
- 3. У день міграції

#### <span id="page-5-1"></span>За тиждень до міграції

- 1. Запустіть інструмент вилучення та перетворення.
- 2. Використовуйте звіт про винятки для вирішення проблем у BroadWorks.
- 3. Ви можете багато разів запускати інструменти вилучення та трансформації.

#### <span id="page-6-0"></span>За два дні до міграції

- 1. Запустіть інструмент ініціалізації, щоб ініціалізувати клієнта, місцезнаходження, користувачів, послуги та пристрої в Webex Wholesale Calling.
- 2. Перегляньте дані на порталі Control Hub перед міграцією.

#### <span id="page-6-1"></span>У день міграції

1. Запустіть інструмент переміщення пристрою, щоб завершити перехід із BroadWorks на Webex Wholesale Calling.

### <span id="page-6-2"></span>Функції автоматично перенесено на оптові дзвінки

Ці функції користувача автоматично переносяться за допомогою інструментів міграції:

- Налаштування голосових повідомлень і спеціальні привітання (голосові повідомлення є **ні** мігрував)
- Альтернативні номери
- BroadWorks скрізь
- Зайняте Лампове поле
- CallerId (Власне ім'я та номер телефону)
- Виклик на очікуванні
- Налаштування переадресації викликів (переадресація викликів завжди/зайнято/немає відповіді/недоступний)
- Перехоплення викликів
- Не турбувати
- Параметри факсу
- Віддалений офіс
- Індикація спільної лінії
- Персональний одночасний дзвінок (включаючи розклад і критерії вибору)

Ці функції групи автоматично переносяться інструментами міграції:

- Auto-Attendant
	- o Лише один рівень
	- o Привітання на замовлення
	- o Налаштування переадресації викликів (завжди, зайнято, вибірково)
	- o Альтернативні номери
- o Святкове меню НЕМАЄ в Webex
- BroadWorks Call Center Standard і BroadCloud Call Queue:
	- o Базова конфігурація
	- o Привітання на замовлення
	- o Агенти та супервайзери
	- o Налаштування переадресації викликів (завжди, зайнято, вибірково)
	- o Альтернативні номери
	- o Музика на утриманні
- Паркування викликів
- Прийняти виклик
- Група пошуку
	- o Налаштування переадресації викликів (завжди, зайнято, вибірково, недоступний)
	- o Альтернативні номери
- Код місця (один на місце або групу)
- Пейджингова група
- Розклади (лише на рівні групи, розклади підприємств не переносяться)
- Голосовий портал

### <span id="page-7-0"></span>Телефони автоматично перенесено

Телефони в таблиці нижче автоматично переносяться інструментами міграції. Ці телефони автоматично створюватимуться та призначатимуться користувачам у Webex Calling інструментом ініціалізації. Телефони, позначені «так» у стовпці «Підтримується в інструменті переміщення пристрою», також буде автоматично переміщено з BroadWorks або BroadCloud до Webex Calling під час запуску інструмента переміщення пристрою. Телефони, позначені «НІ» в цьому стовпці, потребують ручного втручання, щоб змінити URL-адресу DMS у шаблоні пристрою BroadWorks або в самому телефоні.

Останній стовпець містить зіставлення моделей телефонів зі стовпцем «Тип пристрою» у файлі transform-tool/input/newphones.csv. (Див. стор [23](#page-22-2) для отримання додаткової інформації на newphones.csv)

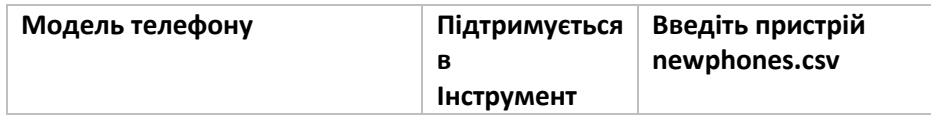

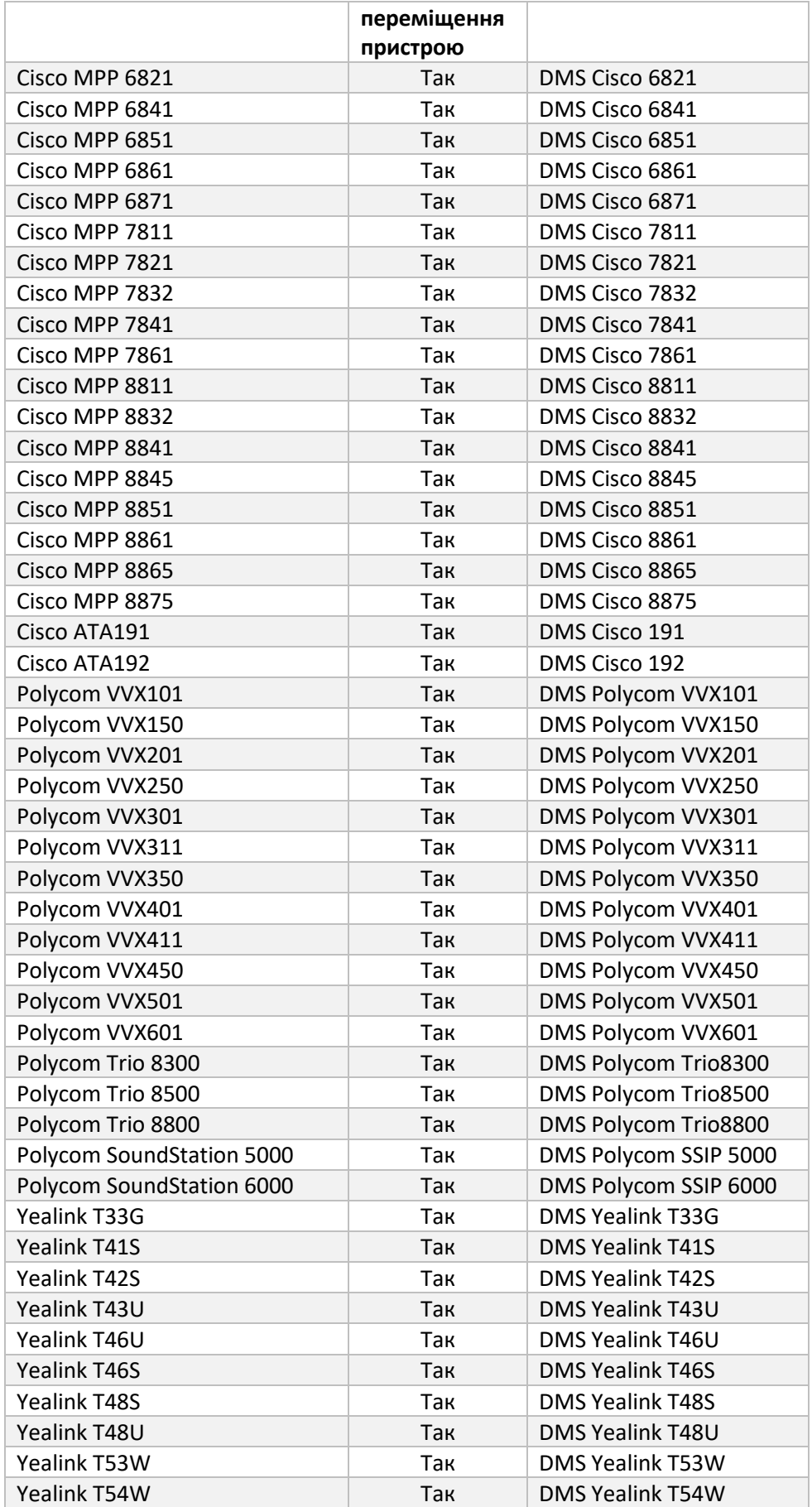

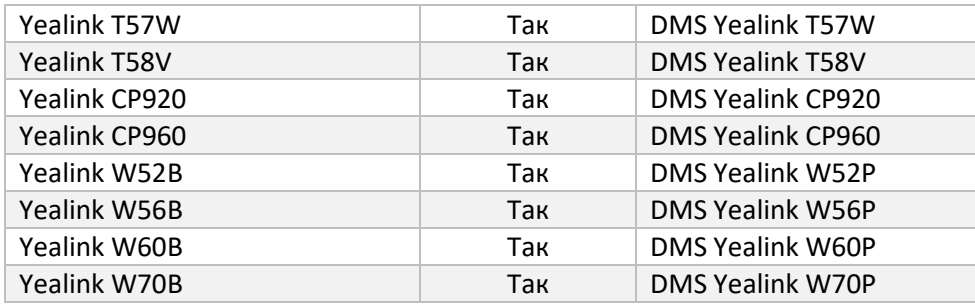

# <span id="page-9-0"></span>Підбір оптових пакетів дзвінків

Інструменти міграції мають набір стандартних значень для вибору оптових пакетів дзвінків для абонентів. Після завершення підготовки адміністратор партнера може змінити пакет у Control Hub.

Для переходу з BroadWorks на Wholesale Calling усі абоненти отримають пакет Webex Calling. За бажанням пакет Webex Voice можна вибрати для підмножини абонентів, а саме тих, для яких у BroadWorks не призначено функцію очікування виклику або голосову пошту. Пакет Webex Voice можна активувати в transform-tool/conf/partner.cfg.

Для переходу з Webex для BroadWorks на Wholesale Calling зіставлення пакетів показано в таблиці нижче. Це не можна налаштувати.

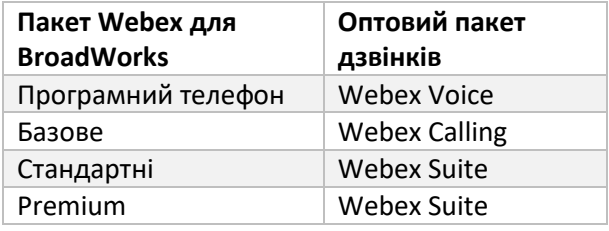

Для переходу з BroadCloud Carrier на Wholesale Calling зіставлення пакетів базується на типі станції в BroadCloud. У таблиці нижче показано відображення за замовчуванням, яке можна змінити у файлі transform-tool/conf/rialto\_station\_type\_to\_wholesale\_package.csv.

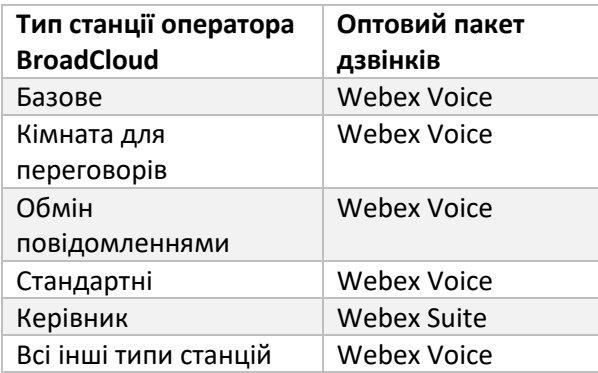

# <span id="page-10-0"></span>Перетворення облікового запису користувача BroadWorks або BroadCloud на робочий простір Webex Calling

Деякі облікові записи користувачів у BroadWorks або BroadCloud Carrier використовуються спільно багатьма людьми, наприклад, телефони в конференц-залі, на складі чи у холі. Такі телефони можна налаштувати в Webex Calling як робочі області Webex замість користувачів Webex. Доступна опція для автоматичного перетворення деяких облікових записів користувачів у BroadWorks або BroadCloud Carrier на робочі області під час процесу міграції.

#### Кроки:

- 1. У файлі transform\_tool/input/users.csv, призначити "common\_area" для користувачів, які потрібно перетворити на робочий простір приклад: bwuser@domain,,,common\_area
- 2. (Лише для BroadCloud) Щоб перетворити всі облікові записи користувачів певного типу станції на робочі області, додайте запис до transformtool/conf/rialto\_station\_type\_to\_wholesale\_package.csv і встановіть Оптовий пакет на «common\_area\_calling» приклад: conference\_room\_v2,common\_area\_calling
- 3. Запустіть інструмент трансформації як зазвичай
- 4. Запустіть інструмент підготовки як зазвичай
- 5. Відкрийте Control Hub новоствореної клієнтської організації та встановіть домен SIP (див. знімок екрана на наступній сторінці)
- 6. Знову запустіть інструмент підготовки, цього разу з опцією -workspaces. Це створить робочі області та призначить для них телефони.

Обмеження.

- Конфігурація функцій користувача (наприклад, переадресація викликів, режим «Не турбувати») не переноситься автоматично в робочу область.

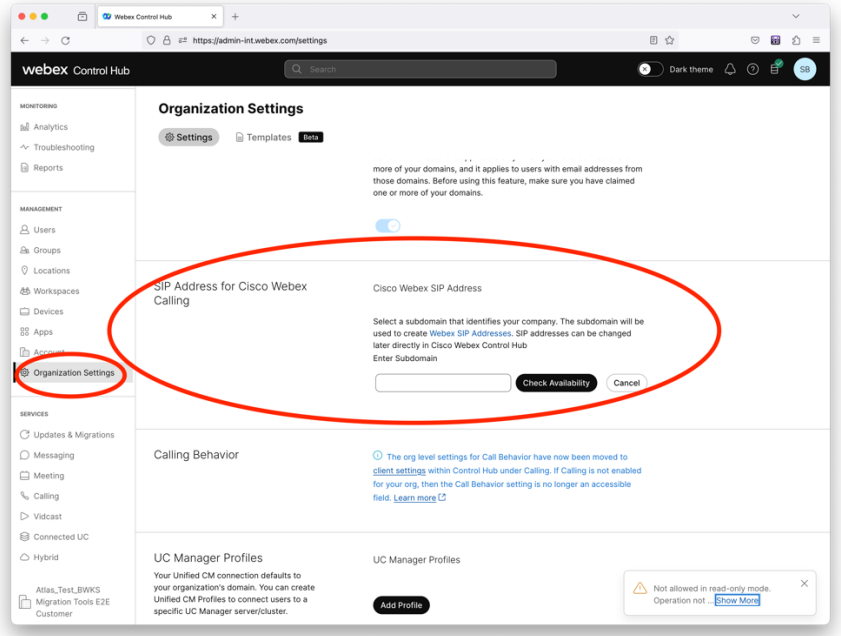

*малюнок 1 Налаштування домену SIP у Control Hub*

# <span id="page-12-0"></span>Відповідальність за міграцію для партнерів і Cisco

У таблицях нижче пояснюється, хто відповідає за виконання завдань міграції:

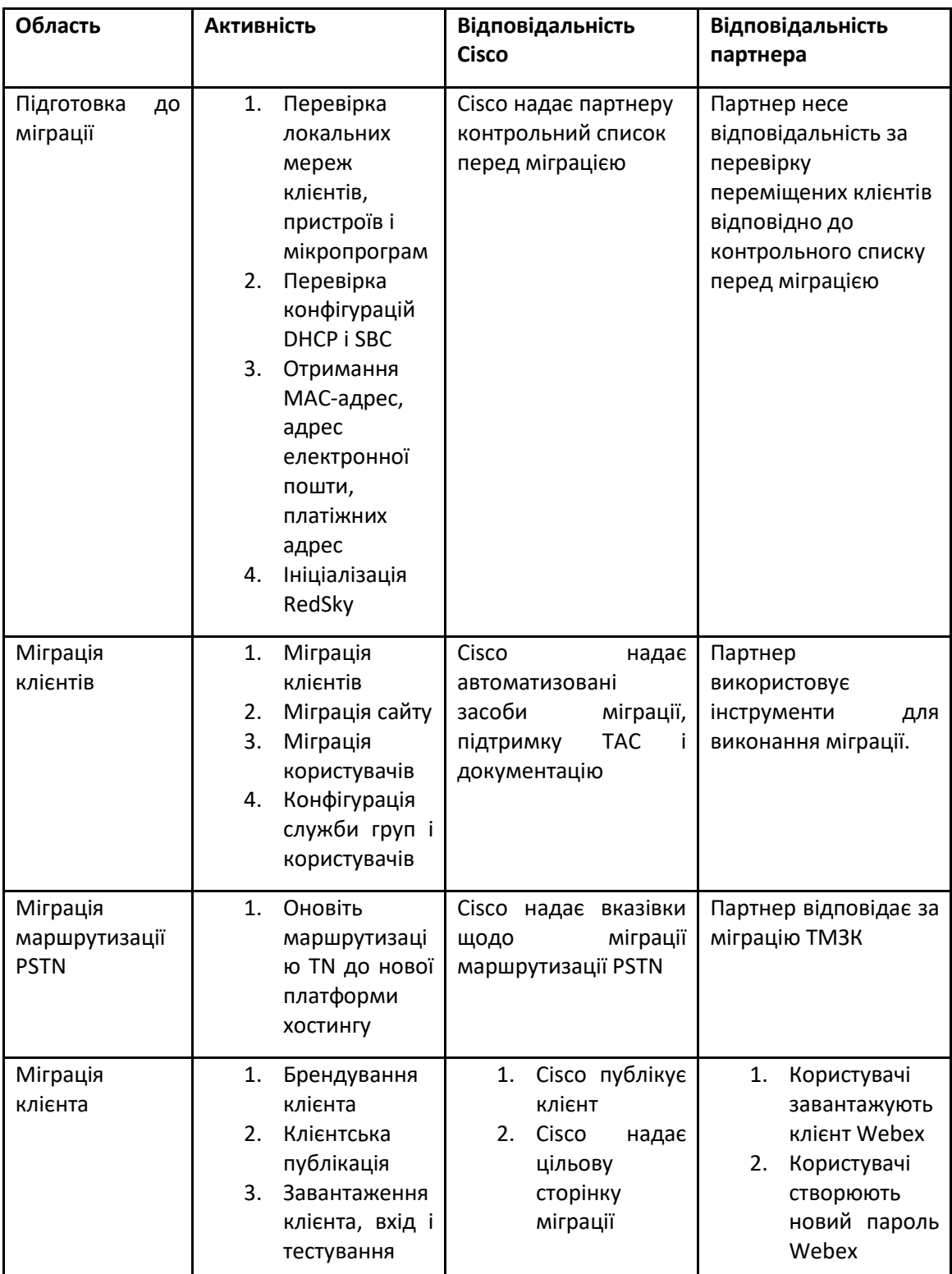

#### <span id="page-12-1"></span>технічний

### <span id="page-14-0"></span>Міграція

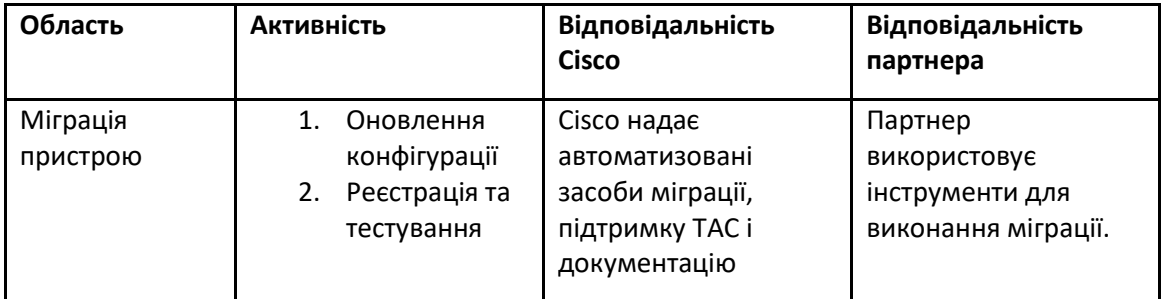

### <span id="page-14-1"></span>Управління змінами міграції та GTM

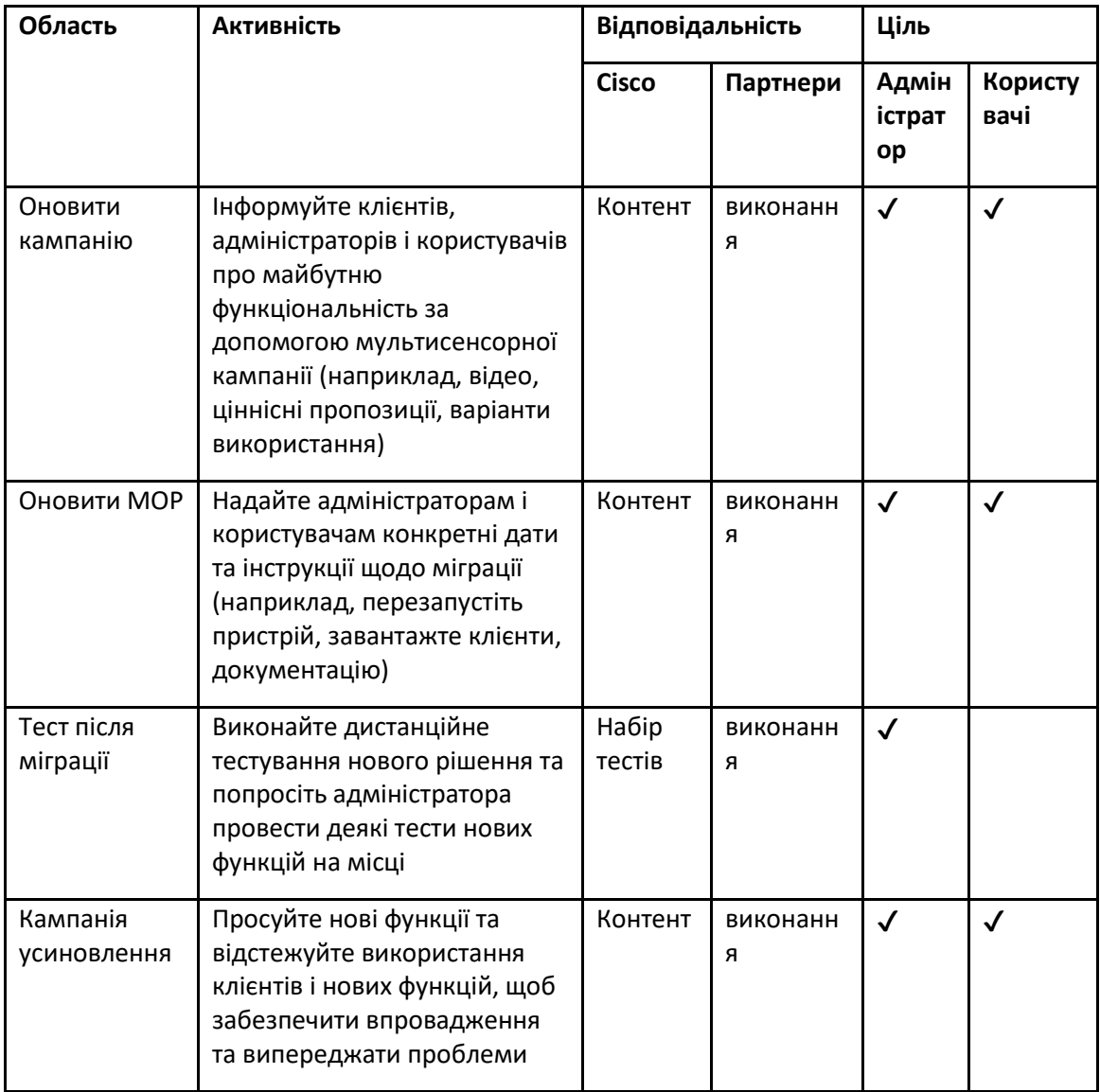

# <span id="page-15-0"></span>Генератор маркерів - (утиліта)

Адміністратори-партнери запустіть цю утиліту генератора маркерів принаймні один раз перед початком запуску інструментів міграції. Запуск цього інструменту є одноразовою діяльністю після того, як обліковий запис партнера буде включено в рішення Wholesale RTM. Цей інструмент надає інтерфейс користувача, який дозволяє адміністраторам партнерів входити через веббраузер, щоб отримати унікальний ТОКЕН, який потрібно оновити до файлу конфігурації партнера для запуску інструментів міграції.

#### <span id="page-15-1"></span>Передумови

- 1. Після завантаження та розпакування бінарних файлів інструментів міграції
	- a. Встановіть JRE/JDK середовища шляху в token\_generator.sh для MAC і token\_generator.bat для Windows. Цей крок необов'язковий. Якщо JAVA\_HOME шлях уже існує, інструмент використовуватиме його.

МАК: JAVA\_HOME="/Users/cisco/jdk/zulu@1.8.282/Contents/Home/*"*

Windows. JAVA\_HOME=C:\Progra~1\Java\jre1.8.0\_321

#### <span id="page-15-2"></span>Інструкції для запуску

Дотримуйтеся наведених нижче інструкцій, щоб запустити цей інструмент генератора маркерів в операційних системах Windows і MAC. Виконайте таку команду в терміналі в каталозі генератора маркерів:

**Примітка.** Наведені нижче порти мають бути доступними для запуску інструменту генератора маркерів.

**Порти:** 8080, 50009, 50010, 50011, 50012 і 50013

<span id="page-15-3"></span>ОС Windows *token\_generator.bat*

<span id="page-15-4"></span>macOS *./token\_generator.sh*

#### Після виконання наведених вище команд ми отримаємо наступний вихід у терміналі:

*Tool Name: Token Generator Tool Version: 1.13.0 Load the URL in your web browser[: http://localhost:8080](http://localhost:8080/)* Відкрийте URL-адресу у веб-браузері, що відображається на терміналі, щоб отримати ТОКЕН, увійшовши в облікові дані адміністратора партнера. Ілюстрації інтерфейсу користувача наведено нижче для довідки.

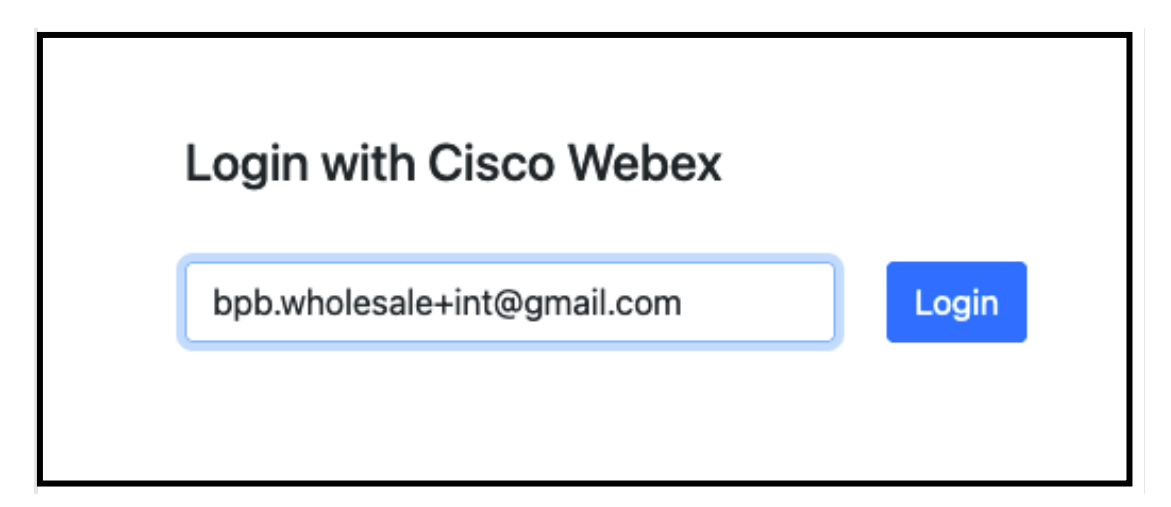

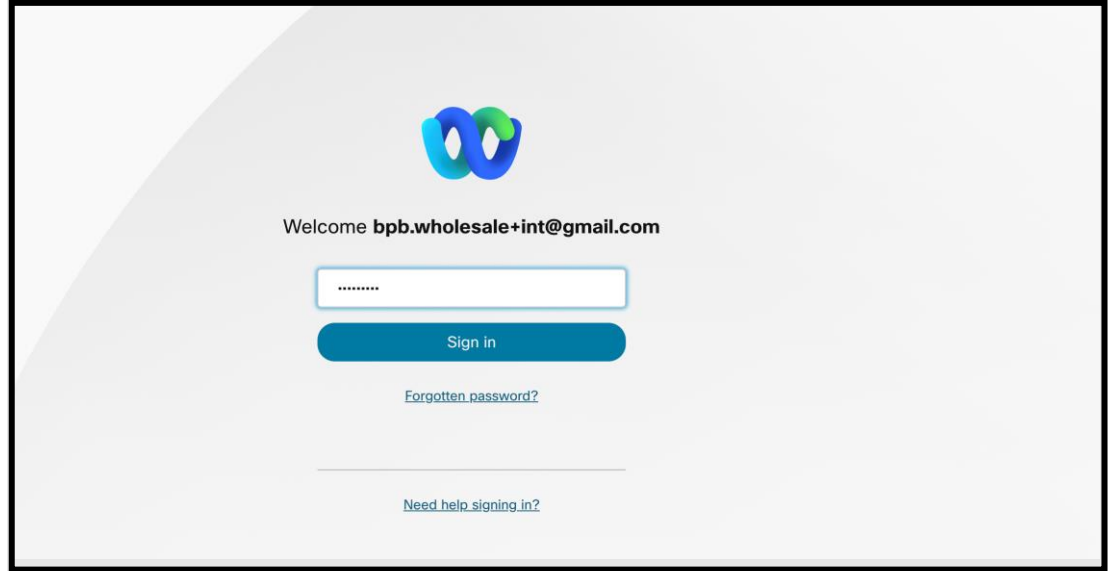

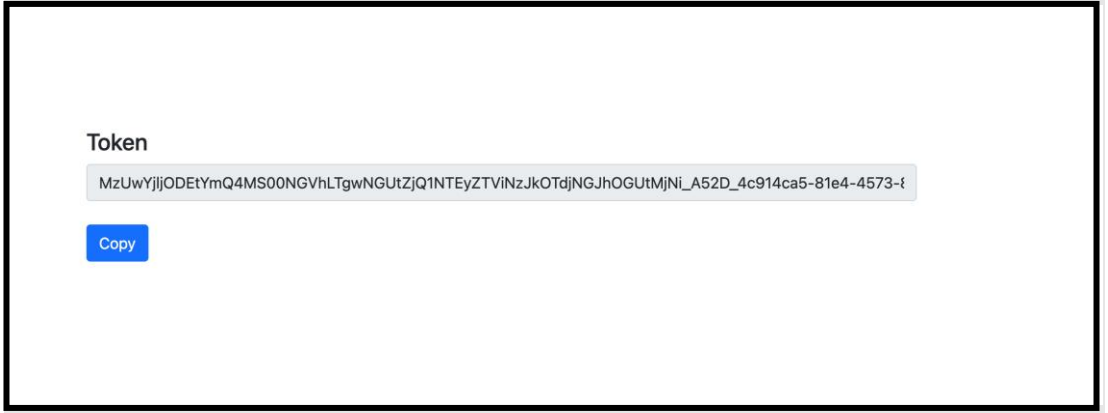

Скопіюйте маркер вище з екрана та збережіть його у своєму блокноті, щоб використовувати під час запуску інших інструментів.

# <span id="page-17-0"></span>Завдання налаштування BroadWorks

Наведену нижче конфігурацію необхідно налаштувати в BroadWorks перед запуском інструментів вилучення та переміщення пристроїв на додатковому сервері BroadWorks. Це стосується BroadWorks і Webex для BroadWorks. *Ці кроки НЕ застосовуються до BroadCloud.*

#### <span id="page-17-1"></span>Увімкніть підключення OCI-P

Підключення OCI-P має бути УВІМКНЕНО в BroadWorks для вилучення, а інструмент переміщення пристрою зв'язується з BroadWorks через команди OCI-P. Щоб увімкнути підключення OCI-P, виконайте наведені нижче дії.

**Крок 1.** Використовуйте CLI для налаштування загальних параметрів:

Виконайте таку команду в CLI, щоб змінити на GeneralSettings каталог:

*AS\_CLI> cd /Applications/OpenClientServer/GeneralSettings.*

#### Виконайте наступну команду в CLI, щоб отримати поточний GeneralSettings:

*AS\_CLI/Applications/OpenClientServer/GeneralSettings> get clientPort = 2208 clientPortEnabled = true secureClientPort = 2209 secureClientPortEnabled = true systemDomain = <>* Якщо ваші налаштування не відповідають наведеним вище, скористайтеся **встановити** команду, щоб змінити налаштування.

#### **Крок 2.** Використовуйте CLI для налаштування OCI Proxy:

#### Змініть каталог на OCI Proxy:

*AS\_CLI> cd /Applications/OpenClientServer/OCIProxy*

#### Запустіть наступний CLI, щоб отримати поточні налаштування. Ви повинні побачити наступне:

**Посібник із вирішення оптових RTM 18** *AS\_CLI/Applications/OpenClientServer/OCIProxy> get enabled = true enabledLoginLevelScreening = false*

*enableResponseCaching = false responseCacheDurationHours = 24 responseCacheRenewPeriodMins = 30 messageQueueCapacity = 50 messageQueueTimeoutSeconds = 1800*

Якщо ваші налаштування не відповідають наведеним вище, скористайтеся **встановити**  команду, щоб змінити налаштування.

**Крок 3:** Використовуйте CLI для налаштування OCI Provisioning:

#### Перейдіть до каталогу Provisioning:

*AS\_CLI> cd /System/NetworkAccessLists/OCI/Provisioning*

#### Виконайте таку команду, щоб отримати поточні налаштування OCI Provisioning:

*AS\_CLI/System/NetworkAccessLists/OCI/Provisioning> get Address Description ======================== 127.0.0.1 локальний як*

### **Крок 4:** Виконайте наведену нижче команду в CLI, щоб переконатися, що ваша конфігурація правильна:

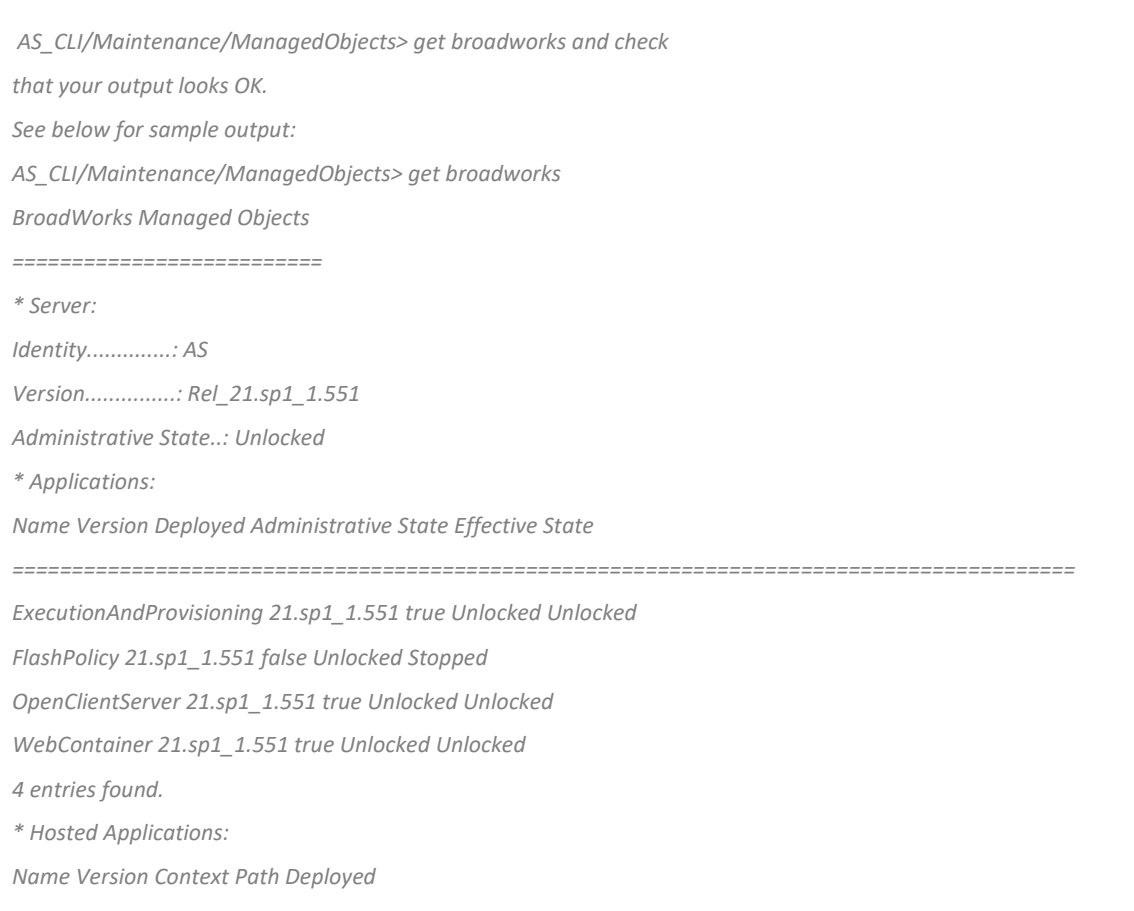

*================================================================== CommPilot 21.sp1\_1.551 / true DeviceManagementFiles 21.sp1\_1.551 /DeviceManagement true JWSFiles 21.sp1\_1.551 /FileRepos true MediaFiles 21.sp1\_1.551 /media true OCIFiles 21.sp1\_1.551 /ocifiles true 5 entries found.*

#### <span id="page-19-0"></span>Переконайтеся, що Open Client Server розгорнуто та активний

Використовуйте наведені нижче команди, щоб розгорнути та запустити Open Client Server на вторинному сервері додатків, якщо він не розгорнутий або ще не запущений.

**Крок 1.** Розгорніть сервер за допомогою такої команди CLI:

*AS\_CLI/Maintenance/ManagedObjects> deploy application OpenClientServer*

**Крок 2.** Запустіть сервер цією командою:

*AS\_CLI/Maintenance/ManagedObjects> start application OpenClientServer*

#### <span id="page-19-1"></span>Увімкнути активацію номерів

Виконайте такі команди в CLI, щоб увімкнути активацію номерів:

**Крок 1.** *Run the AS\_CLI> cd SubscriberMgmt/NumberActivation command.*

**Крок 2.** *Run the AS\_CLI> set dnMode groupAndUserActivationEnabled command.*

**Крок 3:** *At the confirmation prompt, enter Y.*

#### <span id="page-19-2"></span>Інструмент вилучення

#### Існує два варіанти інструменту вилучення:

1. Для міграцій BroadWorks і Webex для BroadWorks інструмент Extract працює на додатковому сервері програм BroadWorks у партнерській мережі та підключається через OCI-P.

2. Для міграцій BroadCloud інструмент Extract працює на платформі Rialto. Адміністратор постачальника послуг використовує портал постачальника послуг, щоб подати запит на витяг.

В обох випадках інструмент отримує необроблені дані підприємства, групи, номерів, користувачів, служб, пристроїв і програмного клієнта з платформи BroadWorks або BroadCloud і виводить ці дані у файли XML, які надають вхідні дані для інструмента Transform.

#### <span id="page-20-0"></span>Інструмент вилучення для партнерів BroadCloud

Інструмент вилучення інтегровано в портал постачальника послуг BroadCloud. Адміністратор

постачальника послуг може:

- 1. Надсилайте запити на виписку до 50 клієнтів<sup>1</sup> за запит.
- 2. Завантажте вилучений файл даних у форматі ZIP протягом 28 днів із дати подання запиту.

На малюнках нижче показано портал постачальника послуг.

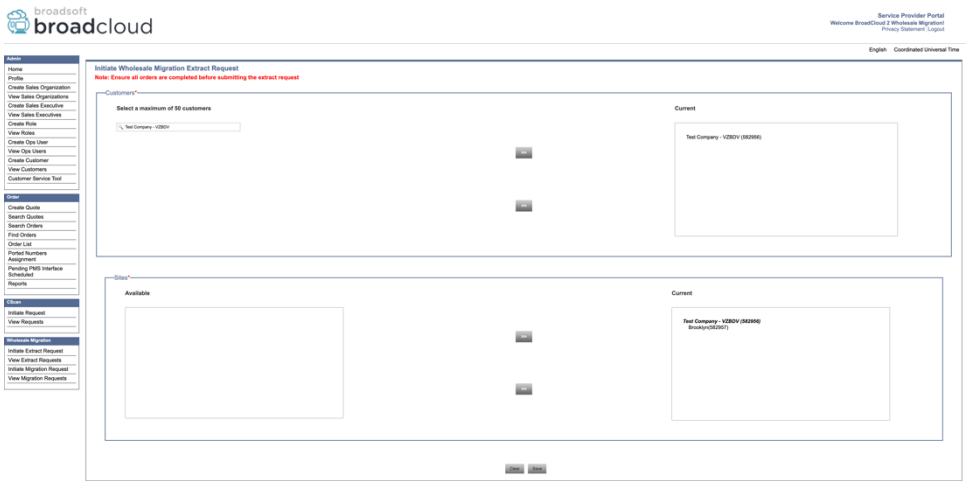

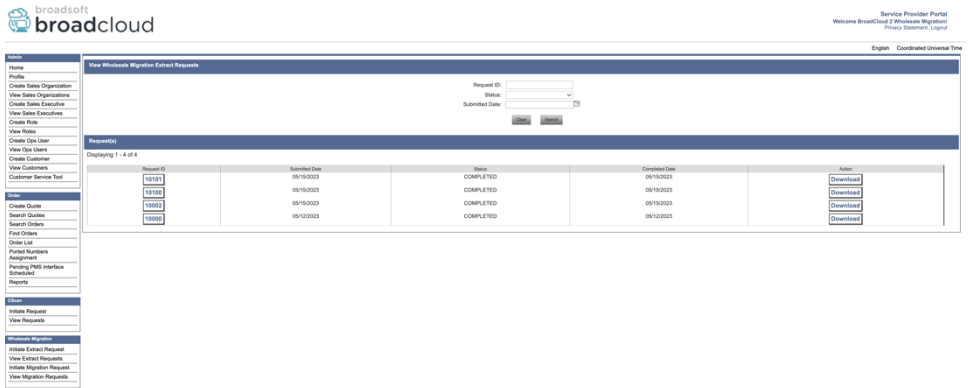

#### <span id="page-20-1"></span>Інструмент вилучення для BroadWorks і Webex для BroadWorks

Для BroadWorks і Webex для BroadWorks інструмент вилучення працює на вторинному BroadWorks AS. У наступних розділах пояснюється, як встановити та налаштувати інструмент вилучення.

#### <span id="page-20-2"></span>SCP і SSH

1. SCP двійкові файли інструмента вилучення всередині вторинного сервера додатків BroadWorks.

**Посібник із вирішення оптових RTM** 21 <sup>1</sup> Заявка на витяг не може бути подана для одного клієнта більше 10 разів на день.

2. SSH до вторинного сервера програм BroadWorks, щоб налаштувати попередні умови та запустити інструмент вилучення.

#### <span id="page-21-0"></span>Передумови

1. Налаштуйте постачальника послуг та ідентифікатор групи для вилучення з BroadWorks у conf/exportTool.yml. Зверніться до наведеного нижче зразка фрагмента YAML:

*ServiceProviderID-A:*

 *- GroupID-A1*

 *- GroupID-A2*

 *- GroupID-A3*

*ServiceProviderID-B:*

 *- ALL*

2. Переконайтеся, що ідентифікатор користувача, пароль і ім'я хоста вторинного BroadWorks Application Server правильні conf/partner.cfg файл:

*userId = admin password = admin hostName = localhost refreshToken = Partner administrator's refresh token copied from the Token Generator tool. migrationMode = Supported values are broadworks\_to\_wholesale and webex\_for\_broadworks\_to\_wholesale. The default value is broadworks\_to\_wholesale. Use webex\_for\_broadworks\_to\_wholesale for Webex for BroadWorks migrations.*

**Примітка.** `*refreshToken*` властивість є обов'язковою для міграції Webex для BroadWorks, а `*migrationMode*` є необов'язковим для міграції BroadWorks.

*3.* Змінити JDK/JRE середовища шляху в export.sh файл, якщо вторинний сервер програм BroadWorks JDK/JRE шлях до середовища відрізняється від шляху до файлу: *JAVA\_HOME=/usr/local/java/java\_base*

#### <span id="page-21-1"></span>Інструкції для запуску

Виконайте наведену нижче команду на вторинному сервері програм BroadWorks із каталогу бінарних файлів інструмента вилучення:

*./export.sh*

#### <span id="page-21-2"></span>Журнали терміналу

Ми отримаємо такі журнали в терміналі після успішного експорту: Запуск інструмента експорту даних BroadSoft:

*Running BroadSoft Data Export Tool \*\*\*\*\*\*\*\*\*\*\*\*\*\*\*\*\*\*\*\*\*\*\*\*\*\*\*\*\*\*\*\*\*\*\*\*\*\*\*\*\*\*\*\*\*\*\*\**

*Starting Export Tool v: 1.15.0*

*Export started for SP=collabmigrationtestSP\_engg, Group=collabmigrationtestGRP\_engg Exporting users for SP=collabmigrationtestSP\_engg, Group=collabmigrationtestGRP\_engg Export users completed for SP=collabmigrationtestSP\_engg, Group=collabmigrationtestGRP\_engg Export completed for SP=collabmigrationtestSP\_engg, Group=collabmigrationtestGRP\_engg Export completed Export Dump Zip Directory : output/20221017223452\_ExportTool Export Dump Zip File name :extracted\_data\_1666060500618.zip Zip file with the name extracted\_data\_1666060500618.zip has been created ZIP file creation process completed Exported files converted as ZIP file \*\*\*\*\*\*\*\*\*\*\*\*\*\*\*\*\*\*\*\*\*\*\*\*\*\*\*\*\*\*\*\*\*\*\*\*\*\*\*\*\*\*\*\*\*\*\*\*\*\**

#### <span id="page-22-0"></span>Вихід

Вихідний ZIP (*extracted\_data\_<timestamp>.zip*) файл буде доступний у тому самому каталозі двійкових файлів інструмента вилучення. Використовуйте наведену нижче команду, щоб переглянути та використати ZIP-файл для введення Transform Tool:

#### *ls –ltr*

*drwxr-xr-x 2 bwadmin bwadmin 4096 Oct 4 11:53 lib/ -rwxr-xr-x 1 bwadmin bwadmin 956719 Oct 4 11:53 exportTool.jar -rwxr-xr-x 1 bwadmin bwadmin 2635 Oct 4 11:53 export.sh drwxr-xr-x 2 bwadmin bwadmin 4096 Oct 5 05:04 conf/ drwxrwxr-x 3 bwadmin bwadmin 4096 Oct 17 22:34 output/ drwxrwxr-x 2 bwadmin bwadmin 4096 Oct 17 22:34 logs/ -rw-rw-r-- 1 bwadmin bwadmin 46341 Oct 17 22:35 extracted\_data\_1666060500618.zip*

### <span id="page-22-1"></span>Інструмент трансформації

Цей інструмент загальний для всіх міграцій: BroadWorks, Webex для BroadWorks і BroadCloud.

Інструмент Transform працює на будь-якому комп'ютері, включно з ноутбуком адміністратора партнера, і використовує публічні API Webex. Цей інструмент зчитує вихідні дані інструмента вилучення ZIP (*extracted\_data\_<timestamp>.zip*) як вхідний файл і перетворює необроблений XML у формат JSON, який може використовувати Інструмент надання.

#### <span id="page-22-2"></span>Передумови

Після завантаження та розпакування двійкових файлів інструментів міграції налаштуйте такі передумови в каталозі інструментів перетворення:

1. Встановіть REFRESH\_TOKEN (*Маркер скопійовано з інструменту генерації маркерів*) і NAME\_OF\_MAIN\_LOCATION in the conf/partner.cfg file:

*REFRESH\_TOKEN=MzUwYjljODEtYmQ4MS00NGVhLTgwNGUtZjQ1NTEyZTViNzJkOTdj NAME\_OF\_MAIN\_LOCATION=Main*

2. За бажанням установіть PROVISIONING ID (скопійовано з шаблону в Partner Hub) у conf/partner.cfg файл:

*PROVISIONING\_ID=YmE4MjFkZGYtYTlkNy00NDdlLWIwODctYmNkOTM2NjUyYWQ1*

- 3. За бажанням заповніть input/customers.csv файл (див. наступний розділ).
- 4. Додайте електронну адресу кінцевого користувача в input/users.csv файл. Це не потрібно, якщо адресу електронної пошти вже вказано BroadWorks/BroadCloud.
- 5. Додайте mac-адресу нового телефону та адресу електронної пошти користувача для призначення input/newphones.csv файл. Це потрібно лише в тому випадку, якщо адміністратори партнерів хочуть надати нові телефони в Wholesale Calling.
- 6. Додатково ввімкніть використання MAC-адрес із заголовка User-Agent повідомлення SIP REGISTER, якщо MAC-адреса недоступна в профілі пристрою BroadWorks. Розкоментуйте рядок "USE\_MAC\_ADDRESS\_FROM\_SIP\_REGISTER=yes" у файлі conf/partner.cfg

#### <span id="page-23-0"></span>Наповнення input/customers.csv

Файл input/customers.csv надає дані, які можуть бути відсутні в BroadWorks або BroadCloud (Rialto). Цей файл можна залишити порожнім, якщо вся обов'язкова інформація вже доступна в BroadWorks або BroadCloud. Вам не обов'язково заповнювати всі графи, обов'язковою є лише інформація, якої бракує.

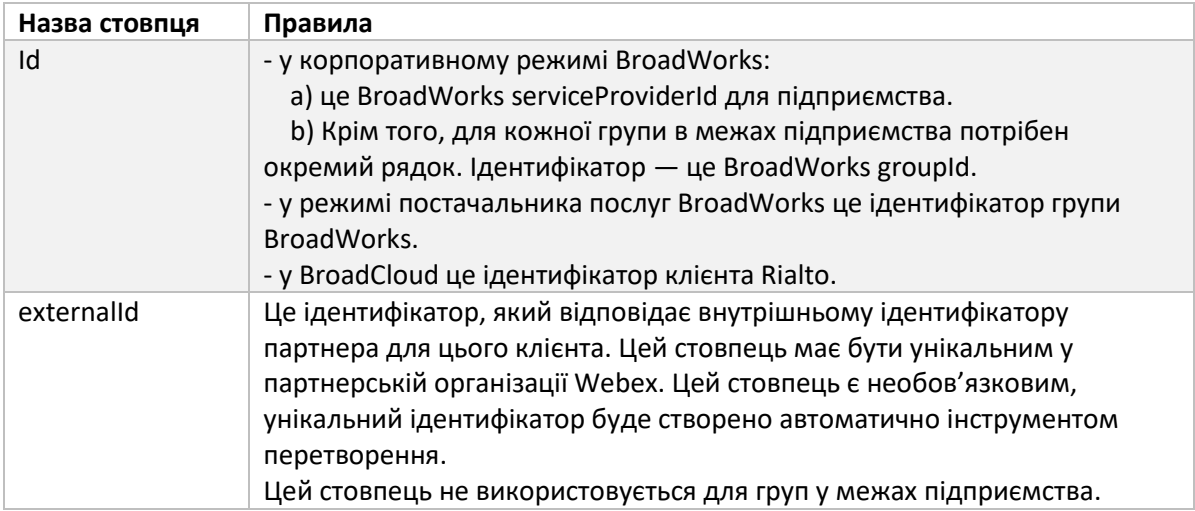

У таблиці нижче пояснюються найважливіші стовпці в input/customers.csv.

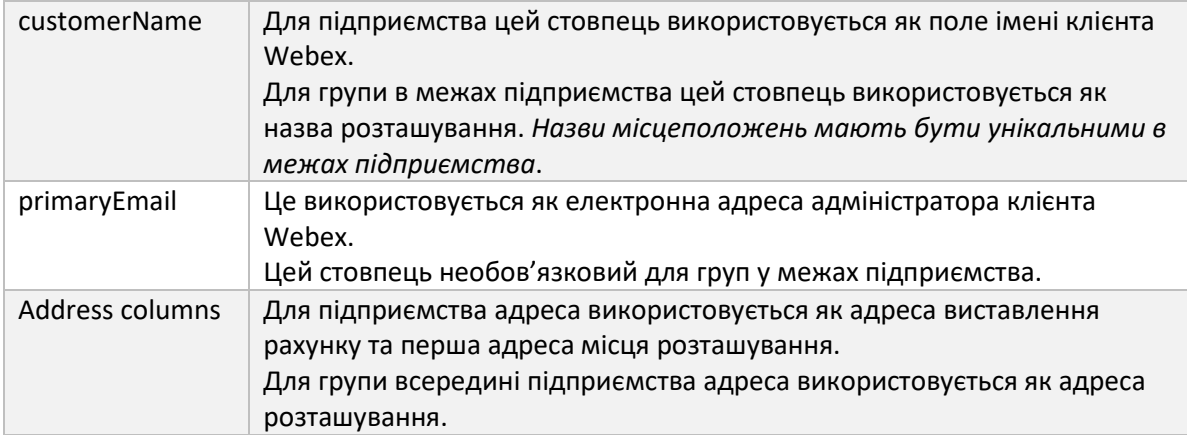

#### <span id="page-24-0"></span>Інструкції для запуску

Запустіть Transform Tool у будь-якій операційній системі. Щоб запустити інструмент у Windows і macOS, виконайте наведені нижче дії.

#### <span id="page-24-1"></span>ОС Windows

Виконайте наведену нижче команду, щоб запустити Transform Tool у Windows:

*transform.bat -extract=<Extract-Tool-Output-Zip-file> -customers=<Input-Path-Customers-CSV> -users=<Input-Path-Users-CSV> -newphones=<Input-Path-NewPhones-CSV>*

#### <span id="page-24-2"></span>macOS

Щоб запустити інструмент трансформації в MAC OS, виконайте такі дії:

1. Виконайте наведені нижче команди, щоб створити віртуальне середовище та встановити залежності для запуску інструменту перетворення за допомогою Python:

*python3 -m venv venv source venv/bin/activate python3 -m pip install requests python3 -m pip install requests-oauthlib*

2. Виконайте наведену нижче команду, щоб запустити інструмент трансформації:

*./transform.sh -extract=<Extract-Tool-Output-Zip-file> -customers=<Input-Path-Customers-CSV> -users=<Input-Path-Users-CSV> -newphones=<Input-Path-NewPhones-CSV>*

#### <span id="page-24-3"></span>Попередня перевірка клієнта/користувача

Інструмент трансформації використовує API попередньої перевірки Webex Wholesale, щоб виявляти ймовірні проблеми з наданням, щоб їх можна було виправити завчасно. За умовчанням він перевіряє адресу та основну електронну адресу клієнта. Якщо значення PROVISIONING\_ID указано в conf/partner.cfg файл, він також перевірить інформацію про місцезнаходження клієнта. Результати попередньої перевірки включено до звіту про винятки.

Крім того, під час запуску інструменту перетворення можна додати такі додаткові параметри:

• -precheck

На додаток до запуску API попередньої перевірки для інформації про клієнта, Transform Tool також запускатиме API попередньої перевірки для електронних листів передплатників.

• -precheckinfo

За замовчуванням лише помилки попередньої перевірки (тобто проблеми, які блокуватимуть ініціалізацію) включено до звіту про винятки. Додавання цього прапорця також включатиме успішні результати попередньої перевірки (наприклад, якщо вже існує організація Webex, яку можна автоматично приєднати).

#### <span id="page-25-0"></span>Журнали терміналу

#### Ми отримаємо такі журнали в терміналі після успішного перетворення:

*Summary Report*

*BroadWorks enterprises that can be successfully migrated: 1*

*BroadWorks enterprises that cannot be migrated: 0*

*BroadWorks users that can be successfully migrated: 4*

*BroadWorks users that cannot be migrated: 0*

*Phones that can be successfully migrated: 3*

*Phones that are not compatible with Webex Calling: 0*

#### <span id="page-25-1"></span>Звіт про винятки

Інструмент перетворення створює звіт про винятки всередині *output/<timestamp>/exception\_report.txt* каталог. Ви можете використовувати цей звіт, щоб визначити проблеми, які вплинуть на міграцію, і виправити їх у системі BroadWorks. Після застосування виправлення повторно запустіть інструмент «Видобуток і трансформація» з новими даними. Зразок файлу звіту про винятки виглядає так:

*Exception Report Tue Oct 18 08:12:09 2022*

*Enterprises with Communication Barring Feature Recommendation: manually configure the Outgoing Calling Plan in Control Hub*

*\_\_\_\_\_\_\_\_\_\_\_\_\_\_\_\_\_\_\_\_\_\_\_\_\_\_\_\_\_\_\_\_\_\_\_\_\_\_\_\_\_\_\_\_\_\_\_\_\_\_\_\_\_\_\_\_\_\_\_\_\_\_\_\_\_\_\_\_\_\_\_\_\_\_\_\_\_\_\_\_*

*collabmigrationtestGRP\_engg*

#### <span id="page-25-2"></span>Вихід

Вихідний JSON (*customer.json*) файл буде доступний у *output/<timestamp>/<groupid>* каталог. Зразок *customer.json* файл виглядає наступним чином:

```
 "customer": {
   "provisioningId": "!!!!!!!!!!REPLACE_WITH_PROVISIONINGID!!!!!!!!!!",
   "packages": [
     "webex_calling",
     "common_area_calling"
   ],
   "externalId": "external_id_engg_grp1",
   "address": {
     "addressLine1": "100 Main Street",
     "addressLine2": "",
     "city": "Gaithersburg",
     "stateOrProvince": "MD",
     "zipOrPostalCode": "20877",
     "country": "US"
   },
   "customerInfo": {
     "name": "Engineering Group - 1",
     "primaryEmail": "amareswaranvel+engineeringgroup1@gmail.com"
   },
   "provisioningParameters": {
     "calling": {
       "location": {
         "name": "Main",
          "address": {
            "addressLine1": "100 Main Street",
            "addressLine2": "",
            "city": "Gaithersburg",
            "stateOrProvince": "MD",
            "zipOrPostalCode": "20877",
            "country": "US"
         },
          "timezone": "America/New_York",
          "language": "en_us",
          "numbers": [
            "+15205551101",
            "+15205551102",
            "+15205551103",
            "+15205551104",
            "+15205551105",
            "+15205551106",
```

```
 "+15205551107",
```

```
 "+15205551108",
             "+15205551109",
             "+15205551110"
           ],
           "mainNumber": "+15205551101"
        }
      }
    }
  },
  "broadworks_info": {
    "service_provider_id": "collabmigrationtestSP_engg",
    "group_id": "collabmigrationtestGRP_engg"
  },
  "subscribers": [
    {
       "amareswaranvel+benjaminjack@gmail.com": {
         "subscriber": {
           "customerId": "!!!!!!!!!!REPLACE_WITH_CUSTOMERID!!!!!!!!!!",
           "email": "amareswaranvel+benjaminjack@gmail.com",
           "package": "webex_calling",
           "provisioningParameters": {
             "firstName": "Benjamin",
             "lastName": "Jack",
             "primaryPhoneNumber": "+15205551102",
             "extension": "1102"
 }
        },
         "features": [
 {
             "/v1/people/{personId}/features/voicemail": {
               "enabled": true,
               "sendBusyCalls": {
                 "enabled": true,
                 "greeting": "DEFAULT"
 },
               "sendUnansweredCalls": {
                 "enabled": true,
                 "greeting": "DEFAULT",
                 "numberOfRings": 3
               },
               "messageStorage": {
```

```
 "mwiEnabled": true,
                 "storageType": "EXTERNAL",
                 "externalEmail": "engineering17861@mailnator.com"
 }
 }
 }
        ],
         "devices": [
          {
             "cisUuid": "!!!!!!!!!!REPLACE_WITH_PERSONID!!!!!!!!!!",
             "product": "DMS Cisco 7861",
             "mac": "CC98914EAAD7"
 }
        ]
      }
    },
    {
       "amareswaranvel+lucasoliver@gmail.com": {
         "subscriber": {
           "customerId": "!!!!!!!!!!REPLACE_WITH_CUSTOMERID!!!!!!!!!!",
           "email": "amareswaranvel+lucasoliver@gmail.com",
           "package": "webex_calling",
           "provisioningParameters": {
             "firstName": "Lucas",
             "lastName": "Oliver",
             "primaryPhoneNumber": "+15205551103",
             "extension": "1103"
          }
        },
         "features": [
 {
             "/v1/people/{personId}/features/voicemail": {
               "enabled": true,
               "sendBusyCalls": {
                 "enabled": true,
                 "greeting": "DEFAULT"
               },
               "sendUnansweredCalls": {
                 "enabled": true,
                 "greeting": "DEFAULT",
                 "numberOfRings": 3
```

```
 },
               "messageStorage": {
                 "mwiEnabled": true,
                 "storageType": "EXTERNAL",
                 "externalEmail": "engineering16821@mailnator.com"
 }
 }
 }
        ],
        "devices": [
          {
             "cisUuid": "!!!!!!!!!!REPLACE_WITH_PERSONID!!!!!!!!!!",
             "product": "DMS Cisco 6821",
             "mac": "5486BCAE7E45"
 }
 ]
 }
    },
    {
       "amareswaranvel+leojackson@gmail.com": {
         "subscriber": {
           "customerId": "!!!!!!!!!!REPLACE_WITH_CUSTOMERID!!!!!!!!!!",
           "email": "amareswaranvel+leojackson@gmail.com",
           "package": "webex_calling",
           "provisioningParameters": {
             "firstName": "Leo",
             "lastName": "Jackson",
             "primaryPhoneNumber": "+15205551104",
             "extension": "1104"
          }
        },
         "features": [
          {
             "/v1/people/{personId}/features/voicemail": {
               "enabled": true,
               "sendBusyCalls": {
                 "enabled": true,
                 "greeting": "DEFAULT"
              },
               "sendUnansweredCalls": {
                 "enabled": true,
```

```
 "greeting": "DEFAULT",
                 "numberOfRings": 3
 },
               "messageStorage": {
                 "mwiEnabled": true,
                 "storageType": "EXTERNAL",
                 "externalEmail": "engineeringmacpc@mailnator.com"
 }
 }
          }
        ],
        "devices": []
      }
    },
    {
       "amareswaranvel+owenalex@gmail.com": {
        "subscriber": {
           "customerId": "!!!!!!!!!!REPLACE_WITH_CUSTOMERID!!!!!!!!!!",
           "email": "amareswaranvel+owenalex@gmail.com",
           "package": "webex_calling",
           "provisioningParameters": {
             "firstName": "Owen",
             "lastName": "Alexander",
             "primaryPhoneNumber": "+15205551101",
             "extension": "1101"
 }
        },
        "features": [
 {
             "/v1/people/{personId}/features/voicemail": {
               "enabled": true,
               "sendBusyCalls": {
                 "enabled": true,
                 "greeting": "DEFAULT"
 },
               "sendUnansweredCalls": {
                 "enabled": true,
                 "greeting": "DEFAULT",
                 "numberOfRings": 3
               },
               "messageStorage": {
```

```
 "mwiEnabled": true,
                  "storageType": "EXTERNAL",
                  "externalEmail": "engineering8811@mailnator.com"
 }
 }
           }
         ],
         "devices": [
           {
              "cisUuid": "!!!!!!!!!!REPLACE_WITH_PERSONID!!!!!!!!!!",
              "product": "DMS Cisco 8811",
              "mac": "F87B204E4066"
 }
         ]
       }
     }
  ],
   "auto_attendants": [],
   "call_queues": [],
   "hunt_groups": [],
   "schedules": [],
   "call_parks": [],
   "call_pickups": [],
   "paging_groups": [],
   "voice_portals": [
     {
       "name": "Automated Voice Portal",
       "firstName": "Automated",
       "lastName": "Voice Portal",
       "languageCode": "en_us",
       "phoneNumber": "+15205551105",
       "extension": "1105"
     }
  ],
   "shared_call_appearances": [],
   "business_communicator_desktop_to_upgrade_to_webex_app": [
     "PC Comm - Engg Device Profile"
  ],
   "connect_client_to_upgrade_to_webex_app": [],
   "locations": [],
"webex_for_broadworks_info": {
     "users": [
```

```
 {
        "id": 
"Y2lzY29zcGFyazovL3VzL1NVQlNDUklCRVIvY2QzNGViNWYtYTVmMi00OWQ1LTlkNWMtZTg1MDJiMDE4YTQ5"
      }
    ],
    "hydra_orgId": 
"Y2lzY29zcGFyazovL3VzL09SR0FOSVpBVElPTi9jMjJiYTMwNC1mODQ4LTRlOTktYWFmYy0zYWRlMjBmYTgzZTg",
    "hydra_customer_config_id": 
"Y2lzY29zcGFyazovL3VzL0VOVEVSUFJJU0UvYmIyMzA1MDEtMTUzMS00MzNiLTllM2QtODExY2FlYTExYmVk"
  }
}
```
**Примітка.** `webex\_for\_broadworks\_info` Властивість JSON присутня лише для міграцій Webex для BroadWorks. `broadcloud\_info` Властивість JSON доступна лише для міграцій BroadCloud.

## <span id="page-32-0"></span>Інструмент ініціалізації

Цей інструмент загальний для всіх міграцій: BroadWorks, Webex для BroadWorks і BroadCloud.

Інструмент підготовки може працювати на будь-якій машині (ноутбук адміністратора партнера) і використовує публічні API Webex. Цей інструмент читає вихідні дані інструмента перетворення JSON (*customer.json*) як вхідні дані та надання даних про клієнтів, розташування, номери, користувачів, служби та пристрої в рішенні Webex Wholesale RTM.

#### <span id="page-32-1"></span>Передумови

Після завантаження та розпакування двійкових файлів інструментів міграції налаштуйте такі попередні умови в каталозі інструментів надання:

- 1. Встановіть на комп'ютер Java 8, 11 або 17. Java доступна з багатьох джерел, зокрема: <https://learn.microsoft.com/en-us/java/openjdk/download> https://aws.amazon.com/corretto/ https://download.oracle.com/java/17/latest/jdk-17\_macos-x64\_bin.dmg
- 2. Після завантаження та розпакування бінарних файлів інструментів міграції встановіть JAVA\_HOME змінна середовища в provisioning\_tool.sh для MAC і provisioning\_tool.bat для Windows.
- 3. The partner.cfg файл:
- 4. Встановіть PROVISONING\_ID і REFRESH\_TOKEN (Токен скопійовано з Token Generator Tool). Адміністратори партнерів повинні зв'язатися зі своєю командою облікових записів, щоб отримати PROVISIONING\_ID:

*PROVISIONING\_ID= Y2U4YWQxYmQtMWZlNy00NjRiLWExMmItMGJkODMzN2U5NmU0 REFRESH\_TOKEN=MzUwYjljODEtYmQ4MS00NGVhLTgwNGUtZjQ1NTEyZTViNzJkOTdj*

5. встановити ALLOW\_ADMIN\_INVITE\_EMAILS значення false, якщо партнер не хоче надсилати вітальний лист користувачам. Значення за замовчуванням - true.

- 6. MIGRATION MODE = Дозволені значення broadworks to wholesale, webex for broadworks to wholesale, broadcloud migration same region, i broadcloud\_migration\_to\_another\_region. Ця властивість є необов'язковою для міграції BroadWorks. Використовуйте ` webex\_for\_broadworks\_to\_wholesale` для міграцій Webex для BroadWorks. Використовуйте або `broadcloud\_migration\_same\_region` або `broadcloud\_migration\_to\_another\_region` для міграцій BroadCloud.
- 7. використання WEBEX4BWKS\_EMAIL\_SUBJECT властивість для міграцій Webex для BroadWorks, щоб надіслати тему електронного листа із запитом на зміну пароля для передплатників Webex для BroadWorks.
- 8. використання WEBEX4BWKS\_EMAIL\_BODY властивість для міграцій Webex для BroadWorks для надсилання тексту електронної пошти із запитом на зміну пароля для передплатників Webex для BroadWorks.

Для міграцій BroadCloud той самий регіон,

- 1. Інструмент пропускатиме надання номерів, пристроїв і спільних дзвінків.
- 2. Інструмент створить користувачів і віртуальних користувачів із розширенням і тимчасовим розширенням.

Для міграції BroadCloud в інший регіон,

- 1. Інструмент надає номери, пристрої та спільні дзвінки.
- 2. Інструмент створить користувачів і віртуальних користувачів із фактичними номерами телефонів і розширеннями.

#### <span id="page-33-0"></span>Інструкції для запуску

Запустіть Provisioning Tool у будь-якій операційній системі. Щоб запустити інструмент у Windows і macOS, виконайте наведені нижче дії.

#### <span id="page-33-1"></span>ОС Windows

Виконайте такі кроки, щоб запустити інструмент трансформації в ОС Windows:

*Щоб забезпечити одного клієнта:*

*provision.bat -input=<Transform-Tool-Output-Customer-JSON-File-Path>*

*Для забезпечення кількох клієнтів:*

*provision.bat -input=<Transform-Tool-Timestamp-Output-Directory-Path>*

#### <span id="page-34-0"></span>macOS

#### Щоб запустити інструмент трансформації в MAC OS, виконайте такі дії:

*Щоб забезпечити одного клієнта:*

*./provision.sh -input=<Transform-Tool-Output-Customer-JSON-File-Path>*

*Для забезпечення кількох клієнтів:*

*./provision.sh -input=<Transform-Tool-Timestamp-Output-Directory-Path>*

#### <span id="page-34-1"></span>Журнали терміналу

#### Ми отримаємо такі журнали в терміналі після успішного надання:

*Tool Name: Provisioning Tool Version: 1.15.0*

*\*\*\*\*\*\*\*\*\*\* Started Processing File : input/customer.json \*\*\*\*\*\*\*\*\*\*\*\*\*\*\*\**

*Provisioning Customer Waiting for customer external\_id\_engg\_grp1 to complete provisioning... Waiting for customer external\_id\_engg\_grp1 to complete provisioning...*

*Customer external\_id\_engg\_grp1 status : provisioned Provisioning Numbers Provisioning Users Provisioning User Features Provisioning Greetings Provisioning Schedules Provisioning Devices Provisioning Shared Call Appearances Provisioning Auto Attendants Provisioning Call Queues Provisioning Hunt Groups Provisioning Group Pagings Provisioning Call Parks Provisioning Call Pickups Provisioning Voice Portal*

*\*\*\*\*\*\*\*\*\*\* Completed File : input/customer.json \*\*\*\*\*\*\*\*\*\*\*\*\*\*\*\**

#### <span id="page-35-0"></span>Вихід

Інструмент підготовки створює звіти про успіхи та помилки всередині *output/<external\_id>/\*.success/error* файли. Ми можемо використовувати ці файли успіхів і помилок, щоб переконатися, що надання є успішним чи ні.

**Примітка.** Після успішного запуску інструменту підготовки клієнтські адміністратори та кінцеві користувачі отримають електронний лист від рішення Wholesale RTM.

Після успішного надання адміністратори партнерів можуть перевірити надання клієнта на порталі Partner Hub і Control Hub. Перегляньте наведені нижче ілюстрації з порталу Partner Hub і Control Hub:

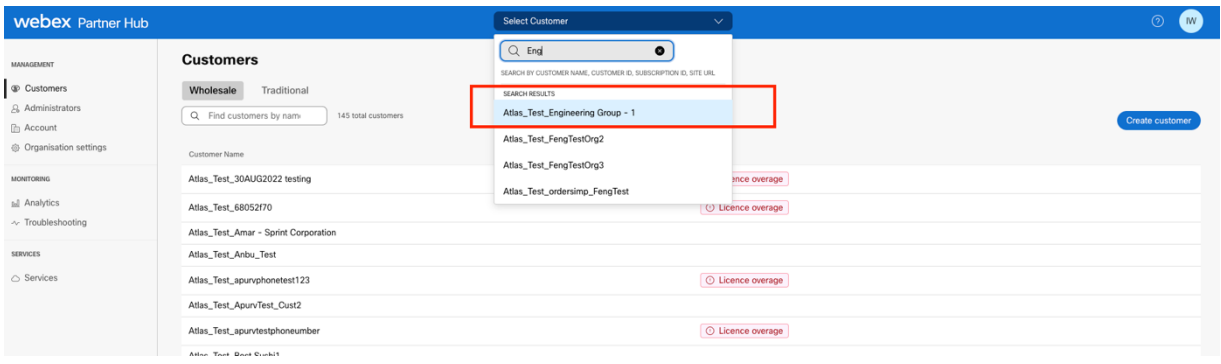

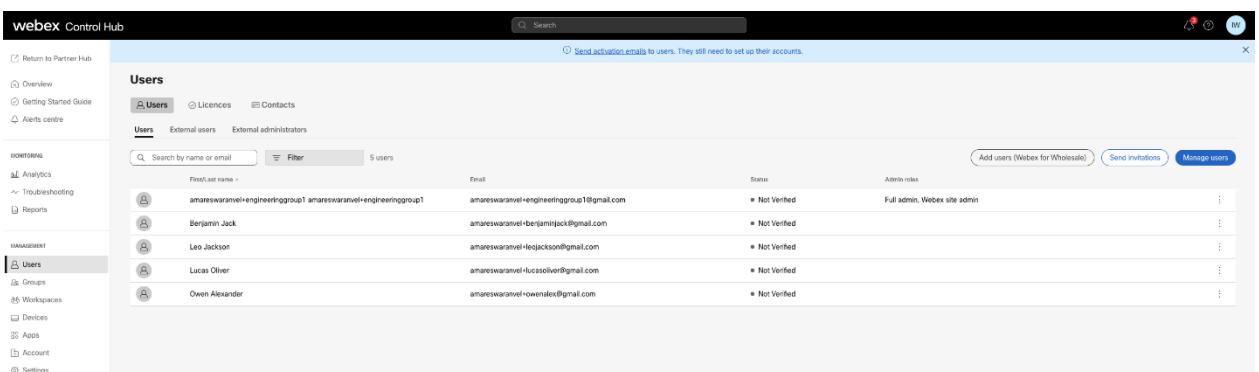

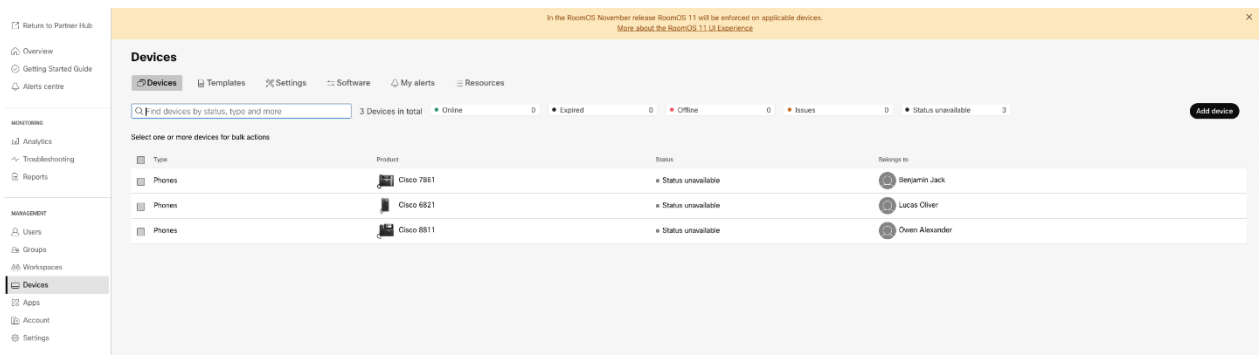

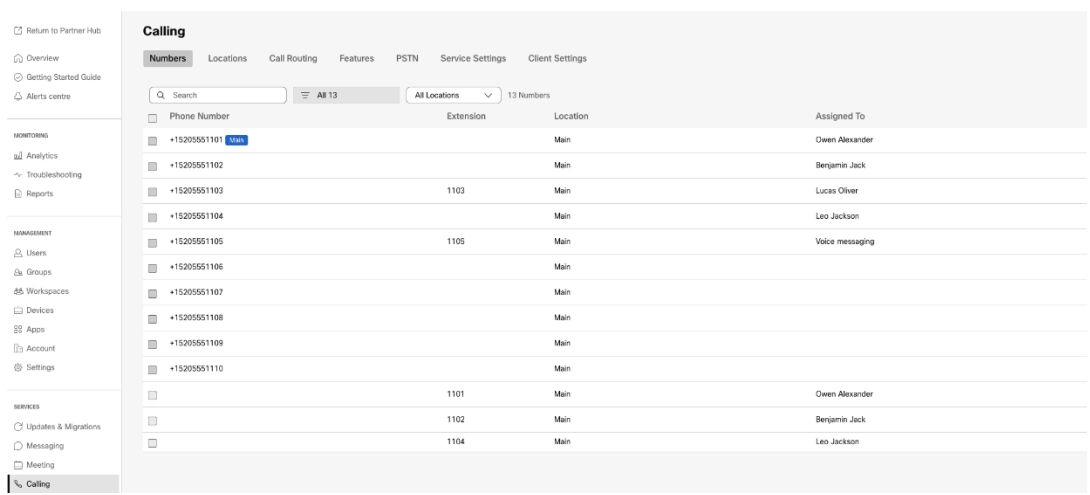

### <span id="page-36-0"></span>Інструмент переміщення пристрою

Існує два варіанти інструменту переміщення пристрою:

1. Для міграції BroadWorks і Webex для BroadWorks інструмент працює на вторинному сервері програм BroadWorks у партнерській мережі та підключається через OCI-P.

2. Для міграцій BroadCloud інструмент працює на платформі Rialto. Адміністратор постачальника послуг використовує портал постачальника послуг, щоб подати запит на переміщення.

#### <span id="page-36-1"></span>Інструмент переміщення пристрою для BroadCloud

Для партнерів BroadCloud скористайтеся порталом постачальника послуг, щоб надіслати запит на міграцію номерів, пристроїв і SCA.

На порталі постачальника послуг запит на міграцію може включати до 50 клієнтів. Протягом дня можна подати не більше 10 запитів.

На малюнках нижче показано портал постачальника послуг.

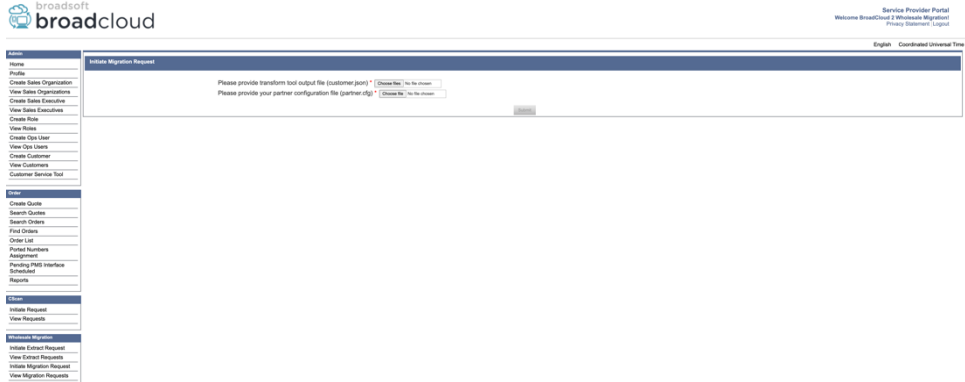

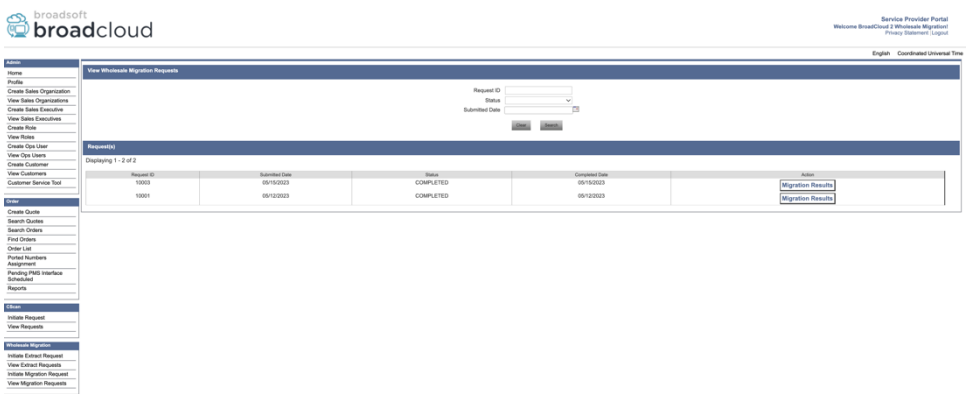

### <span id="page-37-0"></span>Device Move Tool для BroadWorks і Webex для BroadWorks

Інструмент Device Move Tool повинен працювати на вторинному сервері програм BroadWorks. Цей інструмент використовує вихідний файл JSON Transform Tool (*customer.json*) файл як вхідні дані та виконайте команди OCI-P для міграції пристроїв і програмних клієнтів.

Наведені нижче операції будуть виконані після успішного запуску інструмента переміщення пристрою:

- 1. Скасуйте реєстрацію пристроїв у BWKS і зареєструйте їх у рішенні Wholesale RTM.
- 2. Користувачі з клієнтами UC-One перенаправлятимуться до програми Webex під час першого входу.
- 3. Деактивуйте телефонні номери з BroadWorks і видаліть телефонні номери з BroadCloud.
- 4. Активуйте номери в рішенні Wholesale RTM.
- 5. Створіть спільні виклики в Wholesale для міграцій BroadCloud.

#### <span id="page-37-1"></span>SCP і SSH

- 1. SCP пристрою рухатися двійкові файли інструменту всередині додаткового сервера додатків BroadWorks.
- 2. SSH до вторинного сервера програм BroadWorks, щоб налаштувати попередні умови та запустити інструмент переміщення пристрою.

#### <span id="page-37-2"></span>Передумови

1. Встановіть REFRESH\_TOKEN (*Маркер скопійовано з інструменту генерації маркерів*) в conf/partner.cfg файл:

*REFRESH\_TOKEN=MzUwYjljODEtYmQ4MS00NGVhLTgwNGUtZjQ1NTEyZTViNzJkOTdj*

2. Переконайтеся, що ідентифікатор користувача, пароль і ім'я хоста вторинного BroadWorks Application Server правильні conf/deviceMoveTool.conf файл:

*BW\_USER\_ID = admin*

*BW\_PASSWORD = admin BW\_HOST\_NAME = localhost*

3. Змінити JDK/JRE середовища шляху в devicemove.sh файл, якщо вторинний сервер програм BroadWorks JDK/JRE шлях до середовища відрізняється від шляху до файлу:

*JAVA\_HOME=/usr/local/java/java\_base*

#### <span id="page-38-0"></span>Телефони Polycom

Щоб автоматично перемістити телефони Polycom із BroadWorks до Wholesale Calling, адміністратор партнера має створити новий файл типу профілю ідентифікації/пристрою на системному рівні в BroadWorks у *кожен* Шаблон пристрою Polycom. Виконайте знімок екрана на наступній сторінці та завантажте файл спеціального файлу *device-movetool/conf/deviceProfile/{region}/polycom\_vvx.cfg*. Після завантаження нового файлу пристрою переконайтеся, що новостворений файл існує на рівні групи. Також переконайтеся, що файл migration %BWMAC ADDRESS%.cfg не конфліктує з жодним існуючим файлом у вашій системі). Примітка. ігнорувати файл *device-move-tool/conf/deviceProfile/{region}/polycom\_vvx2.cfg* що ви знайдете поруч polycom\_vvx.cfg. Він використовується внутрішньо інструментом переміщення пристрою.

Процес міграції для телефонів Polycom:

1. Інструмент переміщення пристрою автоматично замінює файл %BWMACADDRESS%.cfg на рівні пристрою з файлом polycom\_vvx2.cfg. Зауважте, що цей файл посилається на migration\_%BWMAC ADDRESS%.cfg.

2. Інструмент переміщення пристрою просить BroadWorks AS перебудувати профілі пристрою на рівні групи або пристрою<sup>2</sup>.

3. Інструмент переміщення пристрою просить BroadWorks AS перезавантажити телефони на рівні групи або пристрою.

4. Після запиту на перезавантаження телефони Polycom завантажують і обробляють %BWMACADDRESS%.cfg, яка просить телефони Polycom завантажити та обробити migration %BWMACADDRESS%.cfg, який встановлює device.prov.serverName до https://plcm.sipflash.com <sup>3</sup>

5. Завантажується телефон Polycom %BWMACADDRESS%.cfg від https://plcm.sipflash.com і керуватиметься Webex Calling DMS.

 $2$ Дія на рівні групи або пристрою залежить від конфігурації параметра deviceLevelRebuild у файлі devicemove-tool/conf/partner.cfg.

<sup>3</sup> https://plcm.sipflash.com для регіону США інші регіони мають інші URL-адреси.

**Посібник із вирішення оптових RTM** 39

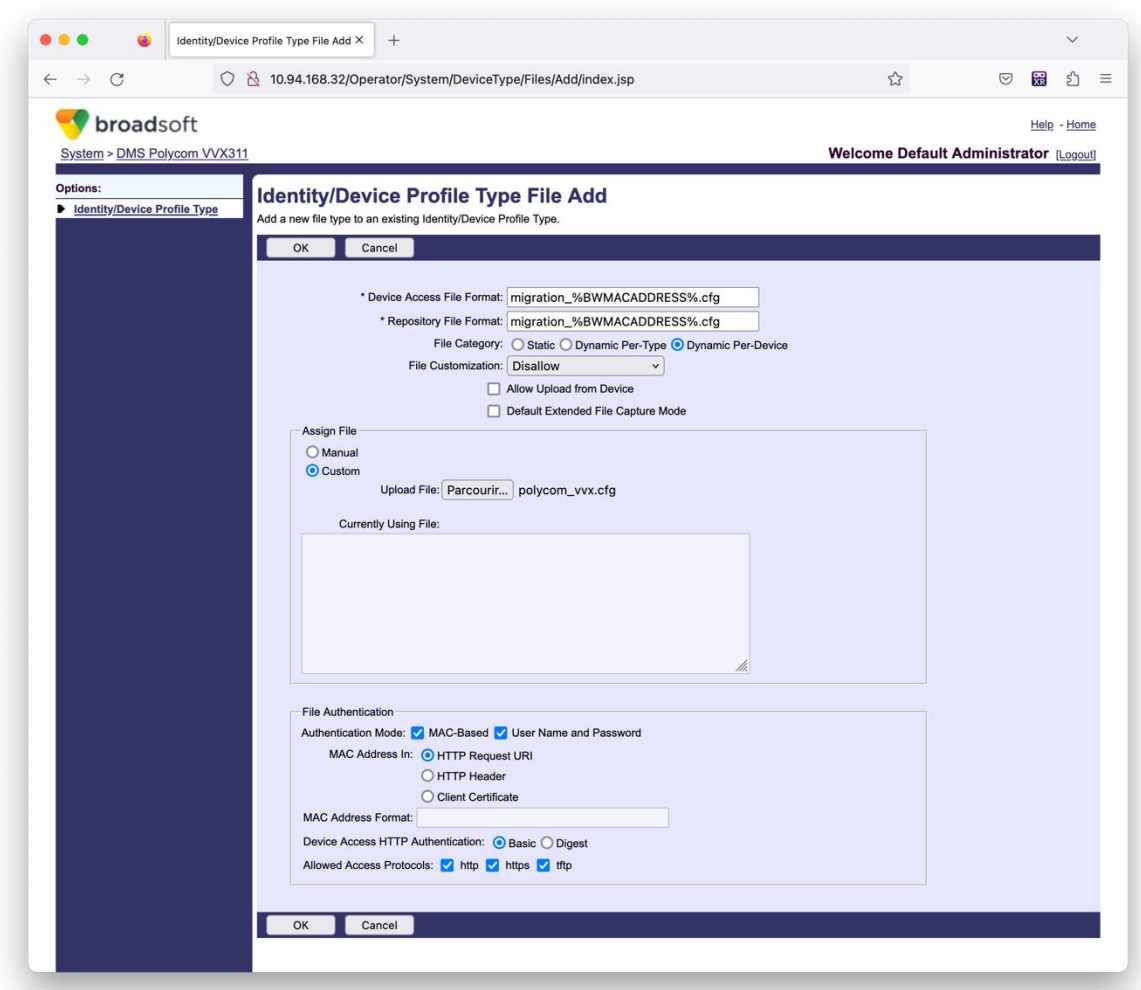

**Примітка.** Для поля «MAC-адреса в:» використовуйте ті самі значення, що й для інших файлів у вашому шаблоні Polycom. (На знімку екрана ми використовуємо URI запиту HTTP, але це може не підходити для розгортання BroadWorks AS партнера.)

#### <span id="page-39-0"></span>Інструкції для запуску

Виконайте наведену нижче команду на додатковому сервері програм BroadWorks у каталозі інструментів переміщення пристрою:

*Для переміщення пристрою одним клієнтом:*

*./devicemove.sh -input=<Transform-Tool-Output-Customer-JSON-File-Path>*

*Для переміщення пристрою кількома клієнтами:*

*./devicemove.sh -input=<Transform-Tool-Timestamp-Output-Directory-Path>*

#### <span id="page-39-1"></span>Журнали терміналу

**Посібник із вирішення оптових RTM** 40 Ми отримаємо такі журнали в терміналі після успішного запуску інструменту переміщення пристрою для міграції пристрою:

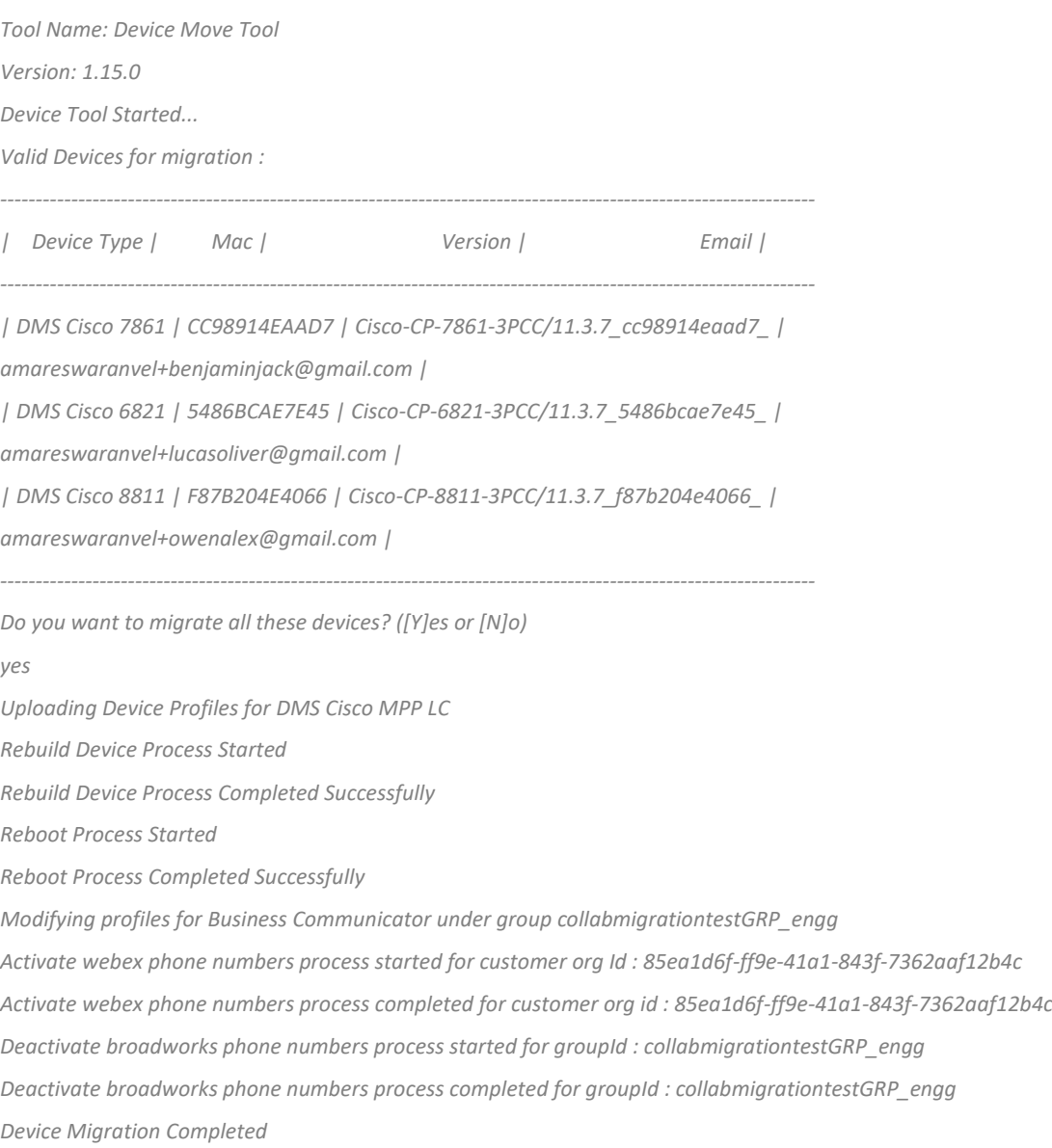

#### <span id="page-40-0"></span>Вихід

Після переміщення пристрою пристрої підключаються до Інтернету та готові здійснювати/отримувати виклики. Перегляньте наведену нижче ілюстрацію, щоб побачити, чи стан пристрою онлайн:

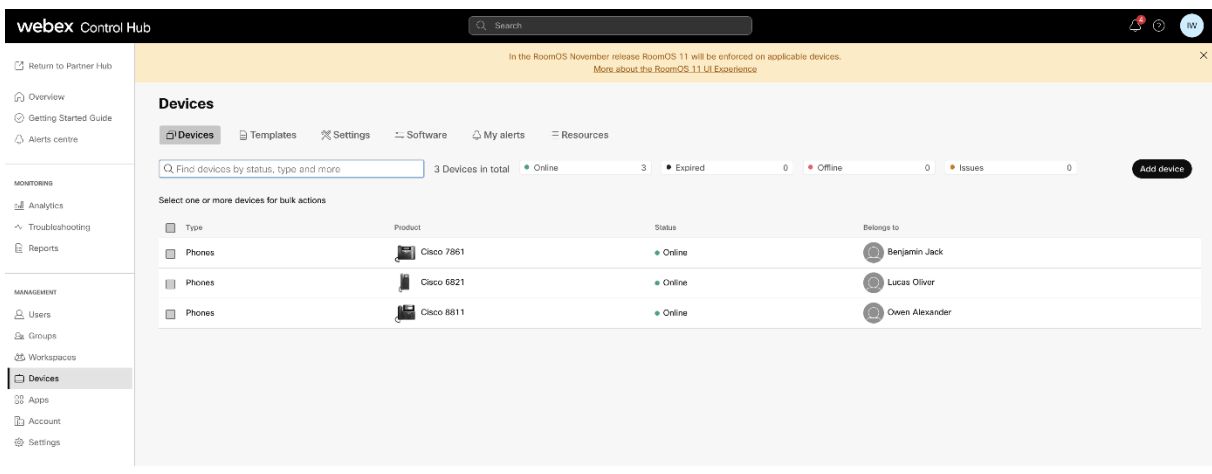

Після міграції пристрою номери стають активними. Перегляньте наступну ілюстрацію, щоб побачити, чи номери активні:

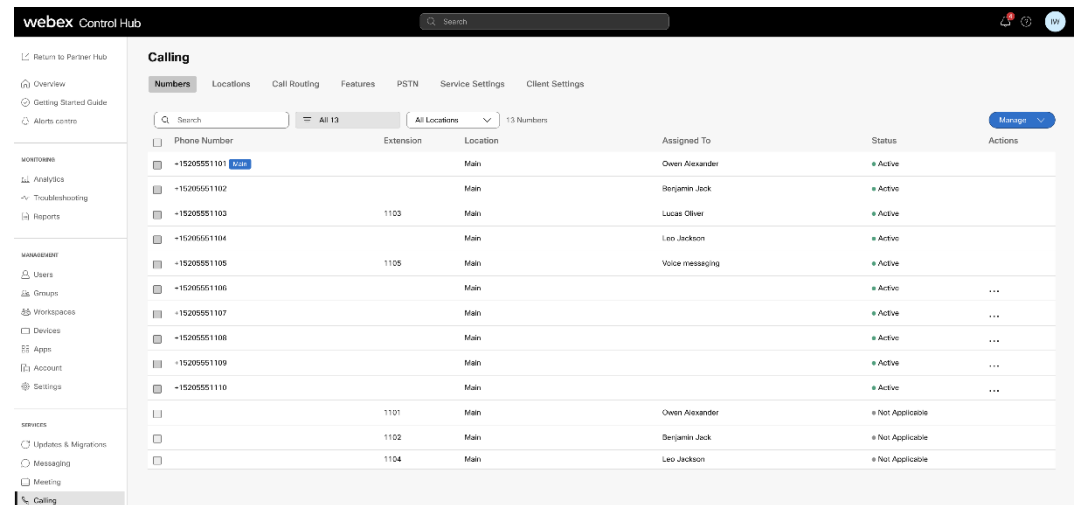

#### <span id="page-41-0"></span>Активуйте телефонні номери через Control Hub

Якщо адміністратори-партнери не мають пристроїв для переміщення з BroadWorks до Wholesale, не потрібно запускати інструмент переміщення пристроїв. Адміністратори партнерів можуть скористатися публічним посиланням нижче, щоб активувати номери телефонів безпосередньо через портал Control Hub.

#### <https://help.webex.com/en-us/article/wkj3f0/Manage-phone-numbers-in-Control-Hub>

**Примітка.** Деактивація телефонних номерів у BroadWorks необов'язкова, якщо адміністратори партнерів активують свої телефонні номери через Control Hub.

# <span id="page-42-0"></span>Непідтримувані пристрої

Якщо клієнт використовує пристрої, які не підтримуються рішенням Wholesale RTM, ці пристрої не підлягають міграції. У цьому випадку у вас є такі варіанти:

- 1. Надайте нові телефони на BroadWorks перед міграцією.
- 2. Залиште старі телефони в BroadWorks, і користувачі повинні встановити програму Webex, щоб здійснювати та приймати дзвінки.

# <span id="page-42-1"></span>Після міграції

Впливи після міграції такі:

#### <span id="page-42-2"></span>Вплив адміністраторів

Після міграції адміністратори повинні:

- Почніть використовувати Partner Hub і Control Hub для налаштування функцій, а не CommPilot.
- Переналаштуйте всі функції, які не є частиною міграції.
- Дізнайтеся про номерний план Webex Calling. Зауважте, що тарифні плани та коди доступу не можна налаштувати.

#### <span id="page-42-3"></span>Вплив користувачів

Процес міграції має мінімальний вплив на користувачів. Підтримувані функції мають працювати після міграції так само, як вони працювали до міграції. Для всіх непідтримуваних адміністратор повинен повторно налаштувати їх на Webex після міграції, щоб переконатися, що це не вплине на користувачів.:

- Після перенесення користувачі втратять свою історію дзвінків і повідомлень.
- Користувачі втратять усі особисті параметри клавіш і налаштування (наприклад, швидкий набір). Користувачі повинні повторно налаштувати ці параметри після міграції.
- Користувачі повинні скинути свої коди доступу та паролі під час першого входу.
- Користувачі, які використовують клієнт UC-One, повинні під час першого входу оновитися до програми Webex.
- Користувачі, які не мають клієнта для викликів, повинні завантажити та встановити програму Webex.

#### <span id="page-43-0"></span>Повернути міграцію

Інструмент переміщення пристрою, команда Webex Calling CPE та адміністратор партнера беруть участь під час операції повернення. Операція повернення має виконуватися для одного підприємства за раз.

#### <span id="page-43-1"></span>Повернення міграції – BroadWorks і Webex для BroadWorks

Процес повернення для BroadWorks і Webex для BroadWorks виглядає так:

- 1. Відкрийте заявку в Cisco TAC, щоб подати запит на повернення пристрою
- 2. Запустіть Device Move Tool у режимі повернення на вторинному сервері програм BroadWorks, щоб повернути міграції пристрою.
	- a. Device Move Tool повертає URL-адресу DMS до URL-адреси DMS постачальника послуг у профілях пристроїв у BroadWorks.
	- b. Це активує Numbers у BroadWorks.
- 3. Команда Webex Calling повертає URL-адресу DMS на URL-адресу DMS постачальника послуг у профілях пристроїв у рішенні Wholesale RTM.
- 4. Адміністратори партнерів повинні дезактивувати/видалити номери телефонів у рішенні Wholesale RTM через портал CH.
- 5. Адміністратори партнерів мають перенести номери телефонів PSTN назад до BroadWorks.

#### <span id="page-43-2"></span>Інструкції щодо запуску Device Move Tool у режимі повернення

Виконайте наведені нижче дії, щоб запустити Device Move Tool у режимі повернення:

Виконайте наведену нижче команду на додатковому сервері програм BroadWorks у каталозі інструментів переміщення пристрою:

#### <span id="page-43-3"></span>*Повернути профілі*

*./devicemove.sh -input= <Transform-Tool-Output-Customer-JSON-File-Path> -revertProfiles*

#### <span id="page-43-4"></span>*Повернути числа*

*./devicemove.sh -input= <Transform-Tool-Output-Customer-JSON-File-Path> -revertNumbers*

#### <span id="page-43-5"></span>Журнали терміналу

Ми отримаємо такі журнали в терміналі після успішного запуску інструменту переміщення пристрою для операції повернення:

#### <span id="page-43-6"></span>*Повернути профілі*

**Посібник із вирішення оптових RTM** 44 *Tool Name: Device Move Tool Version: 1.15.0 Device Tool Started for Revert Process...*

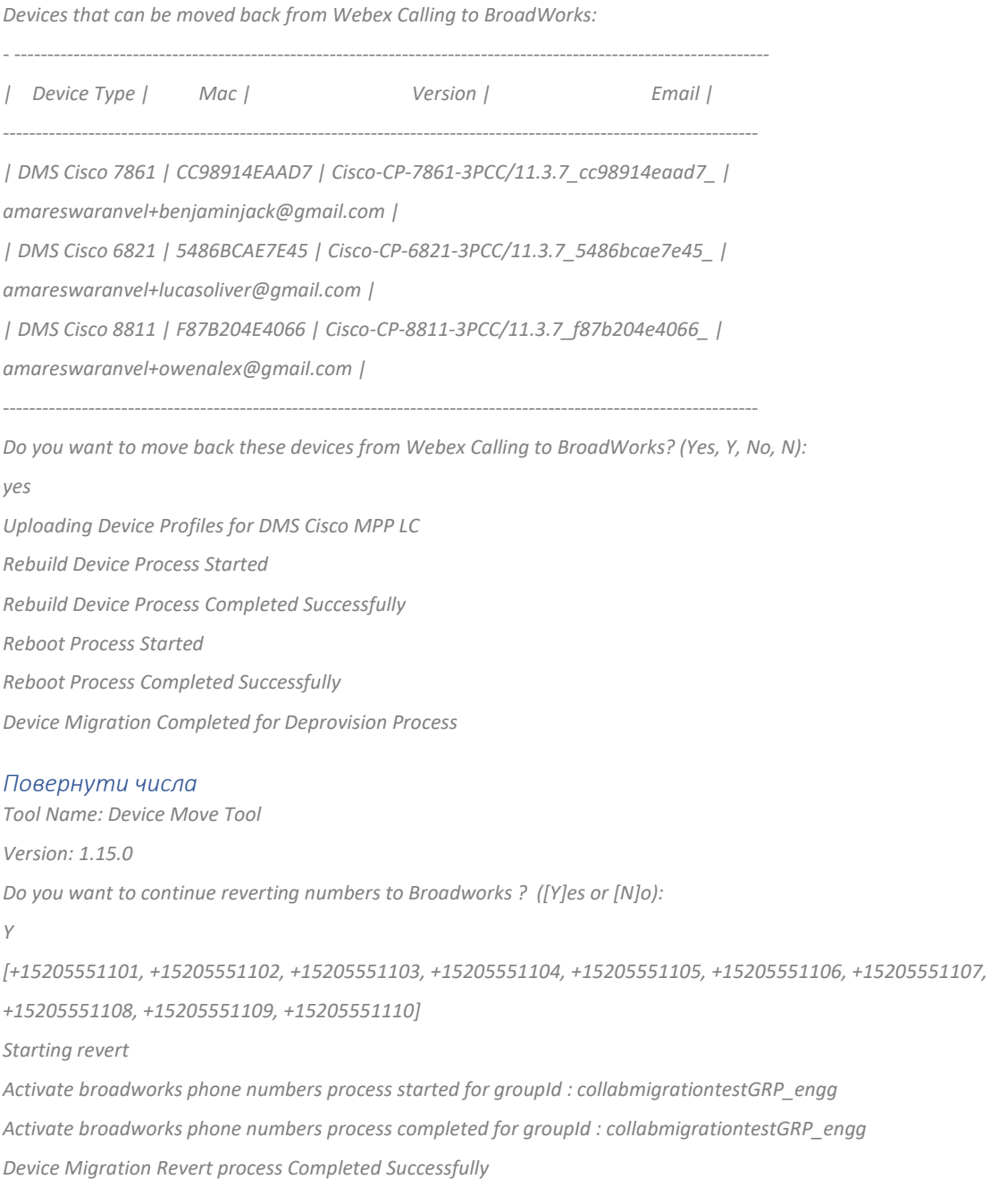

#### <span id="page-44-1"></span><span id="page-44-0"></span>Повернути міграцію – BroadCloud Carrier

#### Процес повернення для партнерів BroadCloud виглядає наступним чином:

- 1. Відкрийте заявку в Cisco TAC, щоб подати запит на повернення пристрою
- 2. Запустіть Device Move Tool у режимі повернення:
	- a. Номери телефонів буде скасовано з Webex Calling, а користувачам і службам залишаться лише розширення.
- b. Адреси електронної пошти в Webex Calling буде повернено до тимчасових адрес електронної пошти.
- c. Телефони буде видалено з Webex Calling
- d. Номери телефонів, адреси електронної пошти, що використовуються як альтернативні ідентифікатори, і телефони буде відтворено в BroadCloud
- e. Телефони будуть перезавантажені
- 3. Адміністратори партнерів мають перенести номери телефонів PSTN назад до BroadCloud Carrier.

## <span id="page-45-0"></span>Технічні обмеження

1. Інструмент переміщення пристрою не дезактивує номери в оптових викликах через технічні обмеження під час операції повернення.